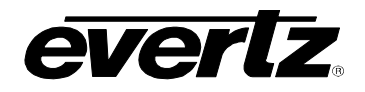

# **TABLE OF CONTENTS**

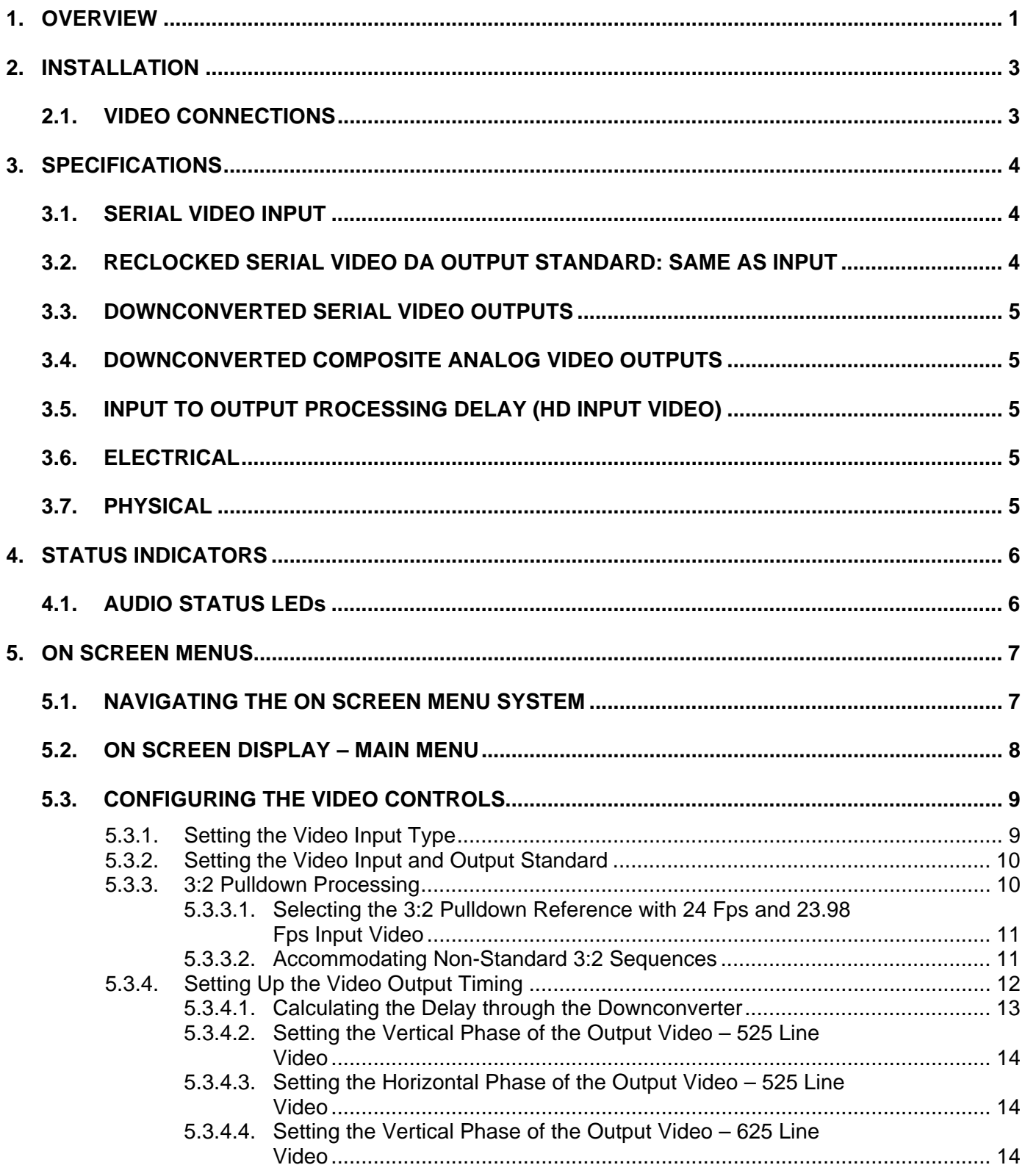

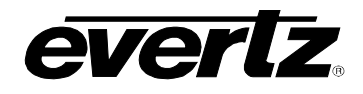

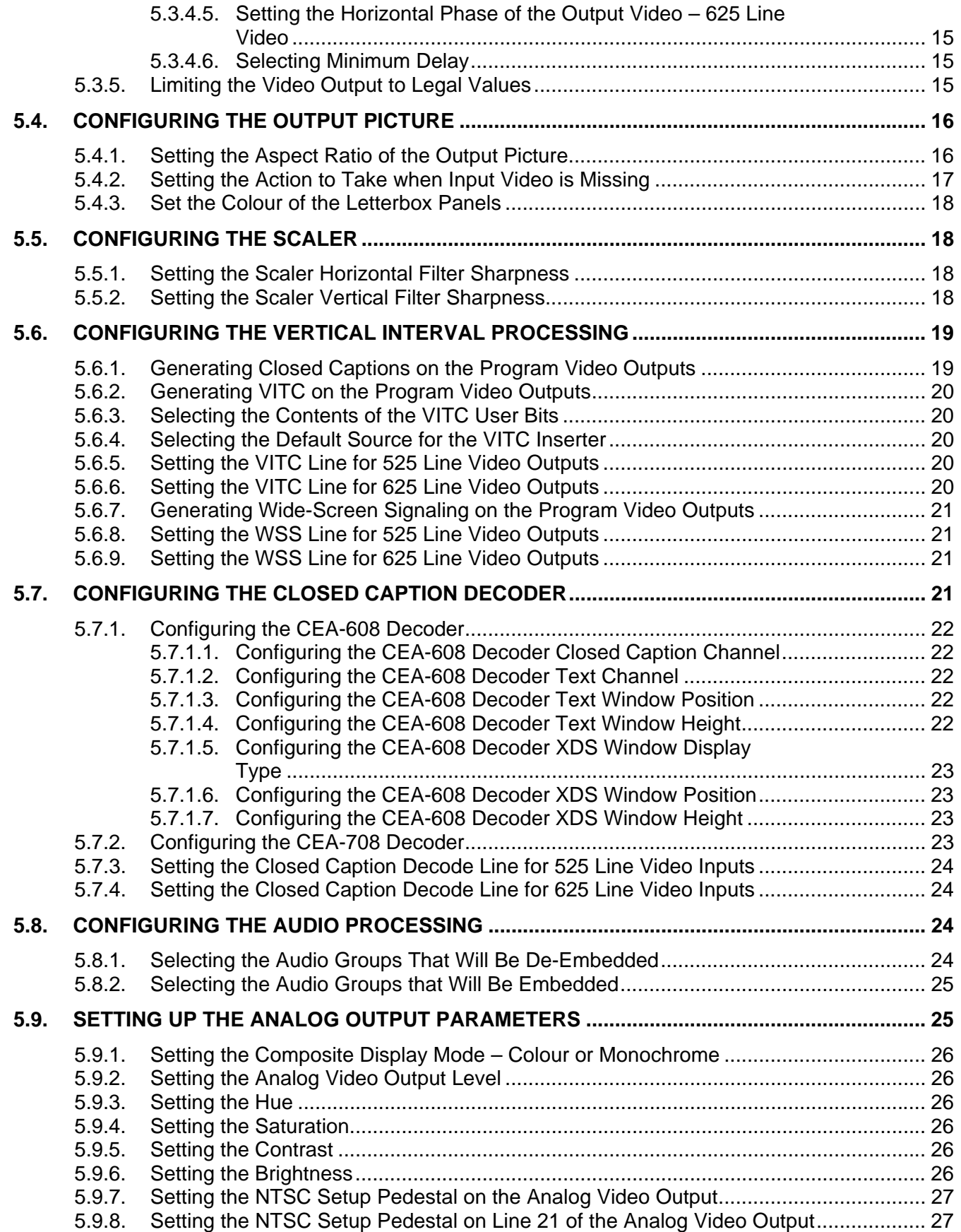

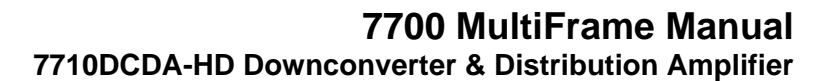

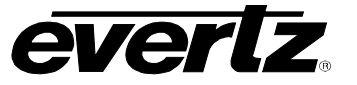

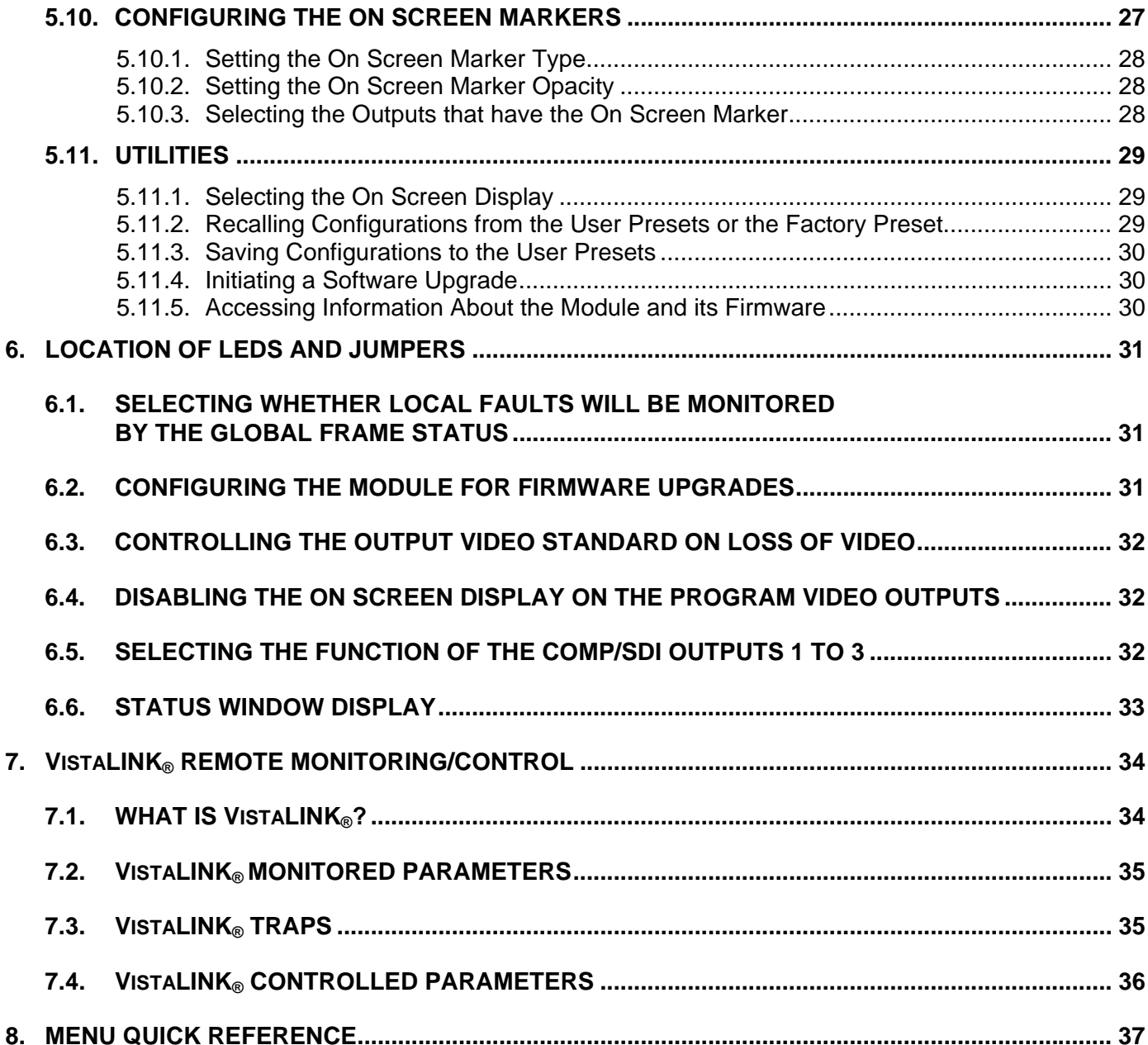

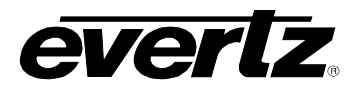

### **Figures**

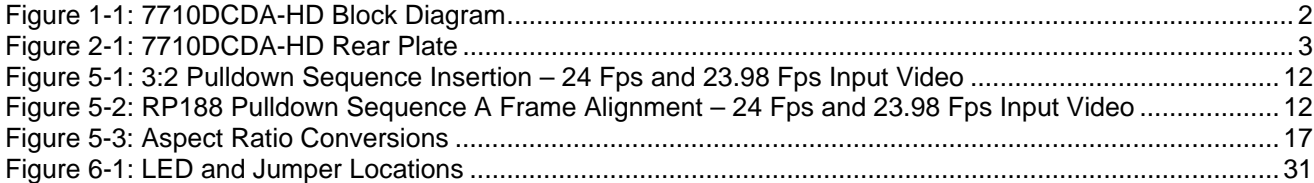

### **Tables**

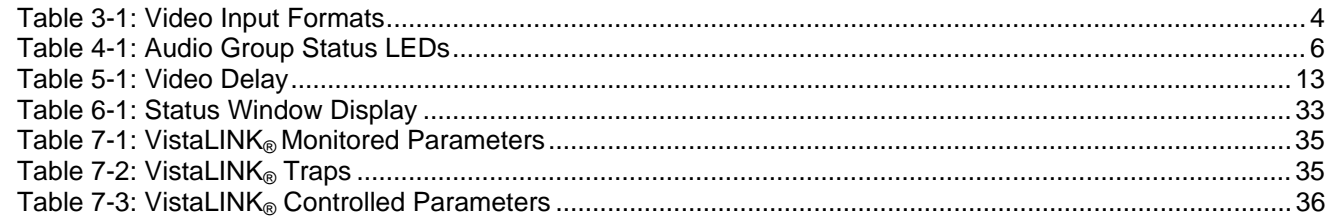

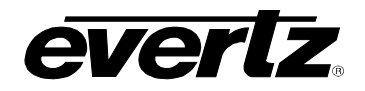

## **REVISION HISTORY**

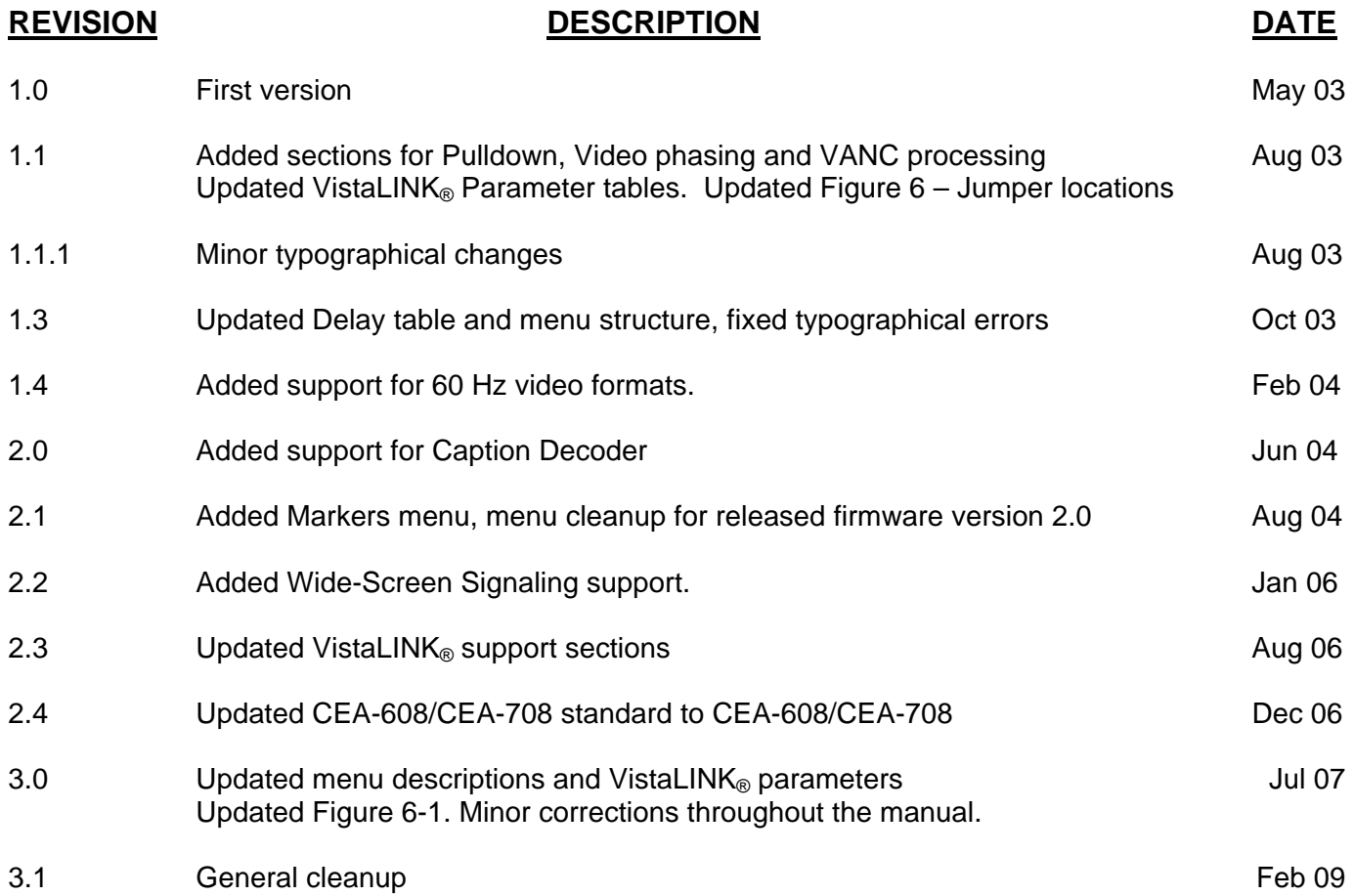

Information contained in this manual is believed to be accurate and reliable. However, Evertz assumes no responsibility for the use thereof nor for the rights of third parties, which may be affected in any way by the use thereof. Any representations in this document concerning performance of Evertz products are for informational use only and are not warranties of future performance, either expressed or implied. The only warranty offered by Evertz in relation to this product is the Evertz standard limited warranty, stated in the sales contract or order confirmation form.

Although every attempt has been made to accurately describe the features, installation and operation of this product in this manual, no warranty is granted nor liability assumed in relation to any errors or omissions unless specifically undertaken in the Evertz sales contract or order confirmation. Information contained in this manual is periodically updated and changes will be incorporated into subsequent editions. If you encounter an error, please notify Evertz Customer Service department. Evertz reserves the right, without notice or liability, to make changes in equipment design or specifications.

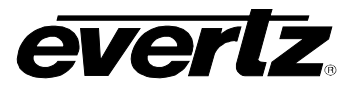

*This page left intentionally blank*

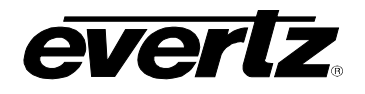

# <span id="page-6-0"></span>**1. OVERVIEW**

The 7710DCDA-HD is a superior multifaceted device used in down conversion and distribution amplification. More specifically, it is a reclocking high definition serial digital video distribution amplifier and a high quality downconverter for 1.5 Gb/s HDTV signals. It can also function as a monitoring distribution amplifier for standard definition 270 Mb/s signals. The 7710DCDA-HD can provide up to 4 reclocked DA outputs and 3 downconverted SDI or composite analog NTSC/PAL outputs (selectable). Furthermore, the 7710DCDA-HD accepts all the popular international SMPTE 292M video formats. When the 7710DCDA-HD down converts 23.98/24 Hz video input to 525i/59.94 with a 3:2 pulldown, the 3:2 pulldown cadence can be free running or locked to embedded RP188 time code.

The 7710DCDA-HD is an extremely flexible downconverter. It down converts using various methods such as 16:9 letterbox, 14:9 letterbox, 13:9 letterbox, 4:3 center crop, and 4:3 anamorphic squeeze. The 7710DCDA-HD supports Wide-Screen signaling (WSS) on the output, which allows downstream equipment to properly respond to various aspect ratios of program material.

The user maintains exclusive control over the configuration of the video parameters via the video processing functions. Full 10 bit processing is provided throughout the signal path to achieve excellent downconversion quality. Furthermore, the module allows for selectable horizontal and vertical filters to control picture sharpness. It provides colour space conversion from ITU rec. 709 to ITU rec. 601. The 7710DCDA-HD has a closed caption monitoring capability that decodes CEA-608 or CEA-708 captions that have been encoded into the VANC data space of the HD video input, or CEA-608 captions from a SD video input.

The 7710DCDA-HD enables precise management of the audio parameters. The 7710DCDA-HD also deembeds two groups of audio and re-embeds the audio on the SDI output in time with the video. The parameters can be controlled through use of the On Screen display menu or through VistaLINK® PRO.

The 7710DCDA-HD's design is superior in quality and functionality. The 7710DCDA-HD provides card edge LEDs to indicate signal presence and audio group presence. The 7710DCDA-HD occupies one card slot in the 3RU frame which will hold up to 15 modules or, the 1RU frame which will hold up to three modules.

#### **Features:**

- Serial digital 1.5 Gb/s HD input per SMPTE 292M
- Supports most international standards including 1080i/60, 1080i/59.94, 1080i/50, 1080p/24, 1080p/23.98, 1080p/24sF, 1080p/23.98sF, 720p/60, 720p/59.94, 720p/50, 480p/60, and 480p/59.94
- Will also accept 270 Mb/s SD input SDI per SMPTE 259M-C in a pass through mode auto senses HD or SD inputs
- 4 Reclocked DA outputs (HD if HD inputs applied, SD if SD inputs applied)
- 3 Jumper selectable SDI or Composite Outputs (downconverted from HD if HD input applied), (from reclocked SD if SD input applied)
- High quality monitoring HD -> SD down conversion
- Supports 16:9 letterbox, 14:9 letterbox, 13:9 letterbox, 4:3 center crop, and 4:3 anamorphic squeeze aspect ratio conversions
- 23.98/24 Hz video conversion to 525i/59.94 with 3:2 pulldown sequence
- HD to SD colour space conversion (SMPTE 240M and ITU rec. 709 to ITU rec. 601)
- On Screen display used to configure the operating modes
- De-embeds Audio from HD video and embeds into standard definition SDI video (2 groups)
- Moves ANC data (e.g. captioning, timecode) from HD video to standard definition SDI video

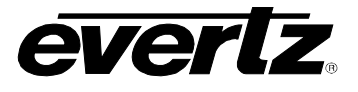

- Decodes and displays CEA-608 or CEA-708 captions from incoming video
- Support for Wide-Screen Signaling (WSS) on output
- On Screen aspect ratio markers
- Card Edge LEDs for signal presence, signal type, audio groups present, and module status
- VistaLINK® enabled offering remote monitoring, control and configuration capabilities via SNMP. VistaLINK® control is available when modules are used with the 3RU 7700FR-C frame with a 7700FC VistaLINK® Frame Controller module in slot 1 of the frame. The module can be controlled using Evertz VistaLINK® PRO or other third party SNMP manager software.

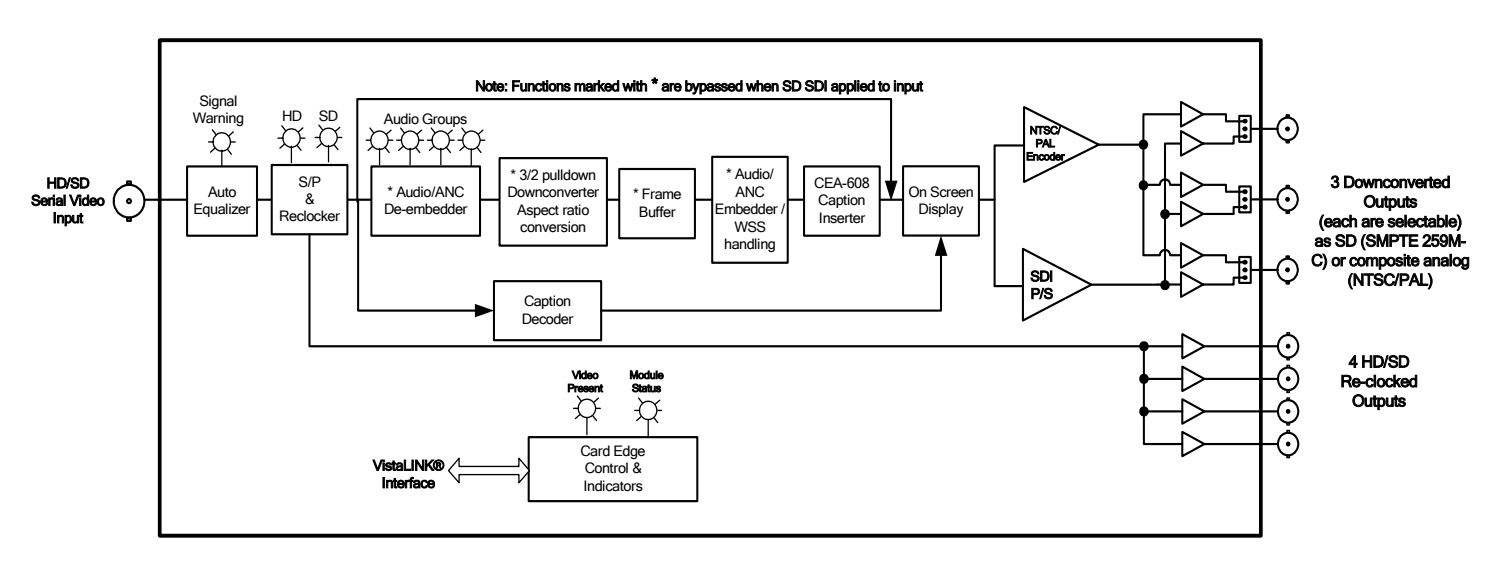

<span id="page-7-0"></span>**Figure 1-1: 7710DCDA-HD Block Diagram** 

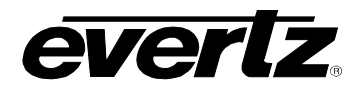

# <span id="page-8-0"></span>**2. INSTALLATION**

The 7710DCDA-HD comes with a companion rear plate that occupies one slot in the frame. For information on inserting the module into the frame see section 3 of the 7700FR chapter.

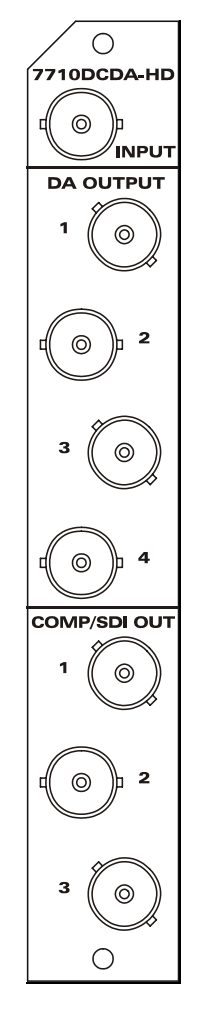

<span id="page-8-2"></span>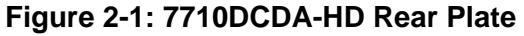

### <span id="page-8-1"></span>**2.1. VIDEO CONNECTIONS**

**INPUT:** INPUT: Input BNC connector for 10-bit serial digital video signals compatible with the SMPTE 292M or SMPTE 259M-C standards.

**DA OUTPUT 1 to 4:** These four BNC connectors are used to output reclocked serial component video, in the same standard as the video input.

**COMP/SDI OUT 1 to 3:** These three BNC connectors can be individually configured either as downconverted SDI video outputs, compatible with the SMPTE 259M-C standard, or as composite analog (NTSC/PAL) video outputs. See section [6.5](#page-37-2) for information on selecting the output type.

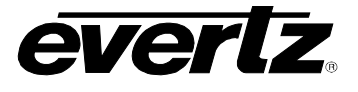

# <span id="page-9-0"></span>**3. SPECIFICATIONS**

### <span id="page-9-1"></span>**3.1. SERIAL VIDEO INPUT**

**Standards:** 270 Mb/s SMPTE 259M-C (525i/59.94 or 625i/50) - pass through mode 1.485 Gb/sec SMPTE 292M – auto-detects standard SMPTE 260M, SMPTE 274M, SMPTE 296M, SMPTE 349M – see [Table 3-1](#page-9-3) for a list of supported HD video standards

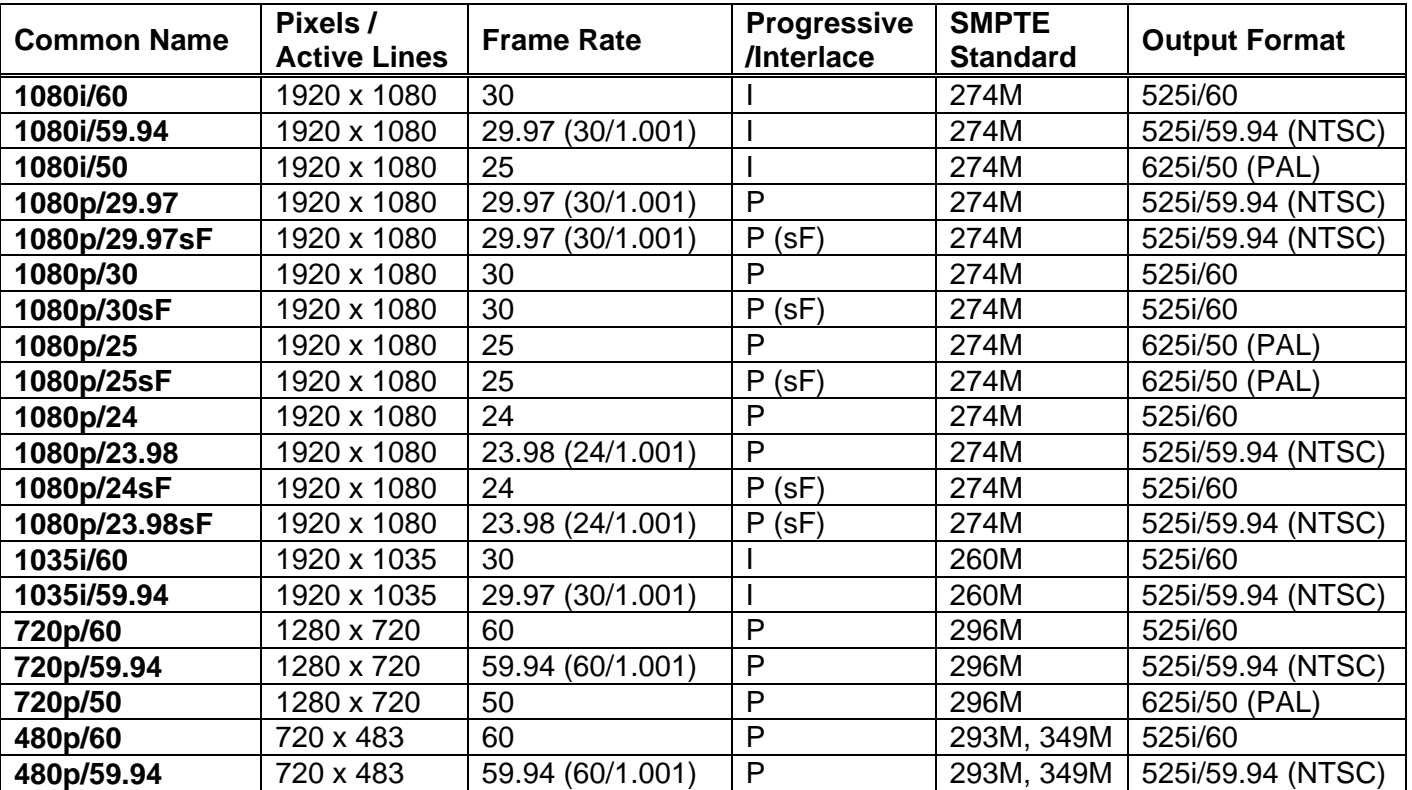

### <span id="page-9-3"></span>**Table 3-1: Video Input Formats**

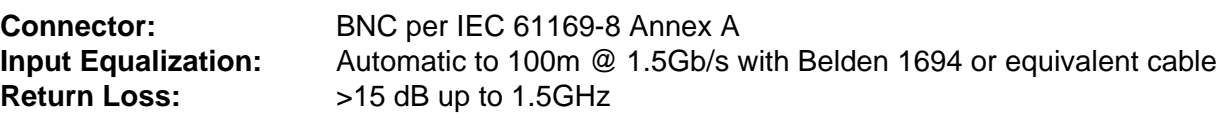

### <span id="page-9-2"></span>**3.2. RECLOCKED SERIAL VIDEO DA OUTPUT STANDARD: SAME AS INPUT**

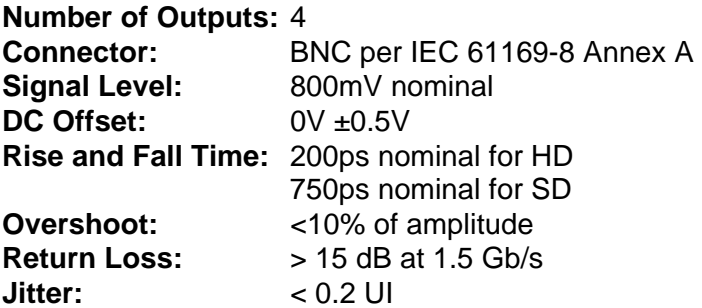

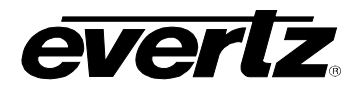

### <span id="page-10-0"></span>**3.3. DOWNCONVERTED SERIAL VIDEO OUTPUTS**

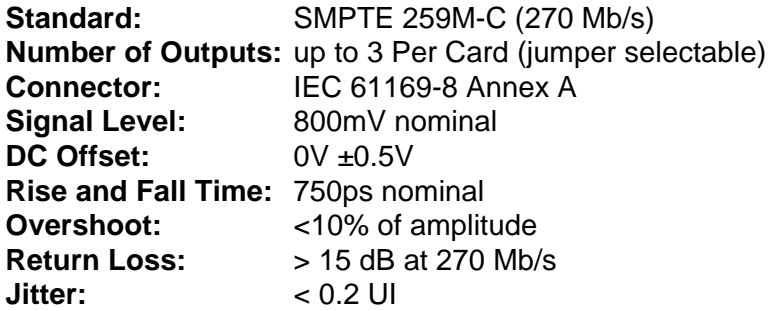

### <span id="page-10-1"></span>**3.4. DOWNCONVERTED COMPOSITE ANALOG VIDEO OUTPUTS**

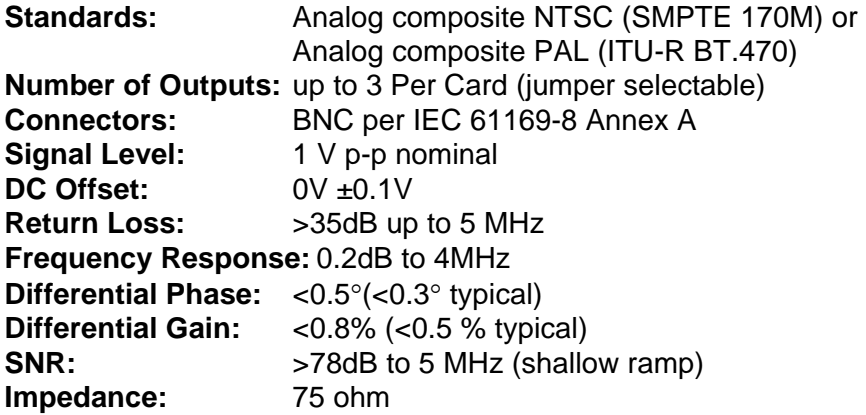

### <span id="page-10-2"></span>**3.5. INPUT TO OUTPUT PROCESSING DELAY (HD INPUT VIDEO)**

**Video Delay:** Approximately 1 to 3 frames depending on input video format, processing mode and phase setting – see [Table 5-1](#page-18-1)  **Audio Delay:** Audio is delayed and re-embedded in time with the output picture

### <span id="page-10-3"></span>**3.6. ELECTRICAL**

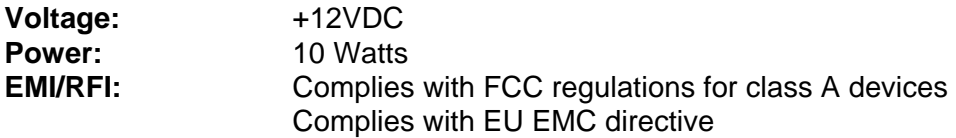

### <span id="page-10-4"></span>**3.7. PHYSICAL**

**Number of slots:** 1

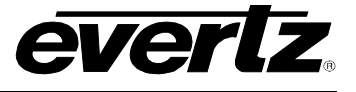

# <span id="page-11-0"></span>**4. STATUS INDICATORS**

The 7710DCDA-HD has 10 LED Status indicators on the main circuit board front card edge to show operational status of the card at a glance. See [Figure 6-1](#page-36-3) for the location of the LEDs and card edge controls.

Two large LEDs on the front of the board indicate the general health of the module.

- **LOCAL FAULT:** This Red LED indicates poor module health and will be On during the absence of a valid input signal or if a local power fault exists (i.e.: a blown fuse). The LOCAL FAULT indication can also be reported to the frame through the FRAME STATUS jumper.
- **MODULE OK:** This Green LED indicates good module health. It will be On when a valid input signal is present and board power is good.

There are four small LEDs, near the upper edge of the board, that indicate the status of the equalizer and reclocker.

- **VIDEO PRESENT:** This Green LED will be On when there is a valid signal present at the module input.
- **HD INPUT:** This Green LED will be On when there is a valid high definition signal present at the module input.
- **SD INPUT:** This Green LED will be On when there is a valid standard definition (525 or 625 line) SDI signal present at the module input.
- **SIGNAL WARNING:** This Red LED will be On when the module cannot lock to the input serial digital signal.

### <span id="page-11-1"></span>**4.1. AUDIO STATUS LEDs**

Four LEDs, located on the lower edge of the module near the card extractor, indicate which audio groups are present in the input video. Audio group LED 1 is located closest to the center of the module. These LEDs are only valid when an HD input video signal is applied.

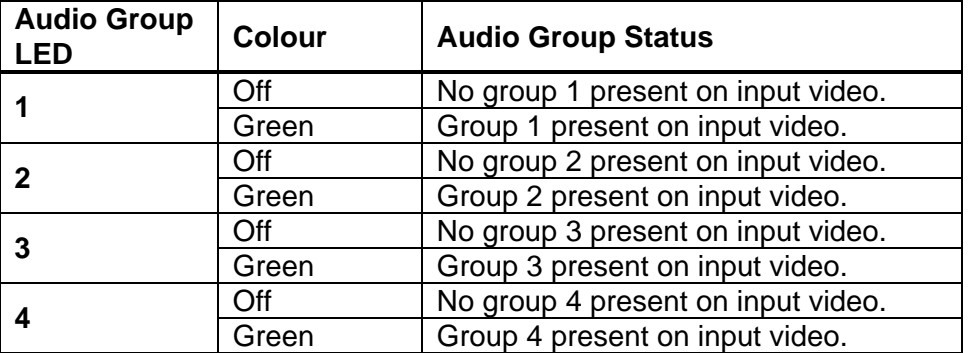

<span id="page-11-2"></span>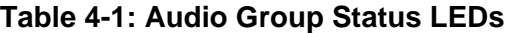

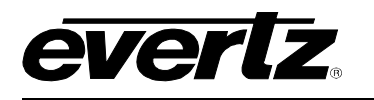

# <span id="page-12-0"></span>**5. ON SCREEN MENUS**

### <span id="page-12-1"></span>**5.1. NAVIGATING THE ON SCREEN MENU SYSTEM**

A toggle switch and pushbutton enables card edge navigation through a set of On Screen menus used to configure the card. To enter the On Screen menu system, press the pushbutton once. This will bring you to the main setup menu where you can use the toggle switch to move up and down the list of available sub-menus. An arrow  $(\rightarrow)$  moves up and down the left-hand side of the menu items to indicate which item you are currently selecting. Once the arrow is on the desired item, press the pushbutton to select the next menu level.

On all of the menus there are two extra selectable items: *Back* and *Exit*. Selecting *Back* will take you to the previous menu (the one that was used to get into the current menu), while *Exit* will return the display to its normal operating mode. On the main menu, BACK and EXIT will both take you to the normal operating mode.

Once in a sub-menu, there may be another menu layer or there may be a list of parameters to adjust. If there is another set of menu options, use the toggle switch to select the desired menu item and press the pushbutton.

To adjust any parameter, use the toggle switch to move up or down to the desired parameter and press the pushbutton. The arrow will move to the right-hand side of the line  $(\blacktriangle)$  indicating that you can now adjust the parameter. Using the toggle switch, adjust the parameter to its desired value. If the parameter is a numerical value, the number will increase if you lift the toggle switch and decrease if you push down on the toggle switch.

When you have stopped at the desired value, depress the pushbutton. This will update the parameter to the selected value and move the arrow back to the left side of the parameter list  $(\rightarrow)$ . Continue selecting and adjusting other parameters or use the BACK or EXIT commands.

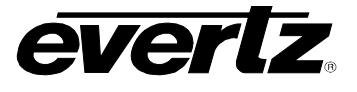

### <span id="page-13-0"></span>**5.2. ON SCREEN DISPLAY – MAIN MENU**

The OSD menu is arranged in a layered structure that groups similar configuration items together. The following section provides a brief description of the first level of menus that appear when you enter the OSD screens. Selecting one of these items will take you to the next menu level. Sections [5.3](#page-14-0) to [5.9](#page-34-3)  provide detailed descriptions on each of the sub-menus. The tables in sections [5.3](#page-14-0) to [5.9](#page-34-3) are arranged in an indented structure to indicate the path taken to reach the control. Menu items or parameters that are underlined indicate the factory default values.

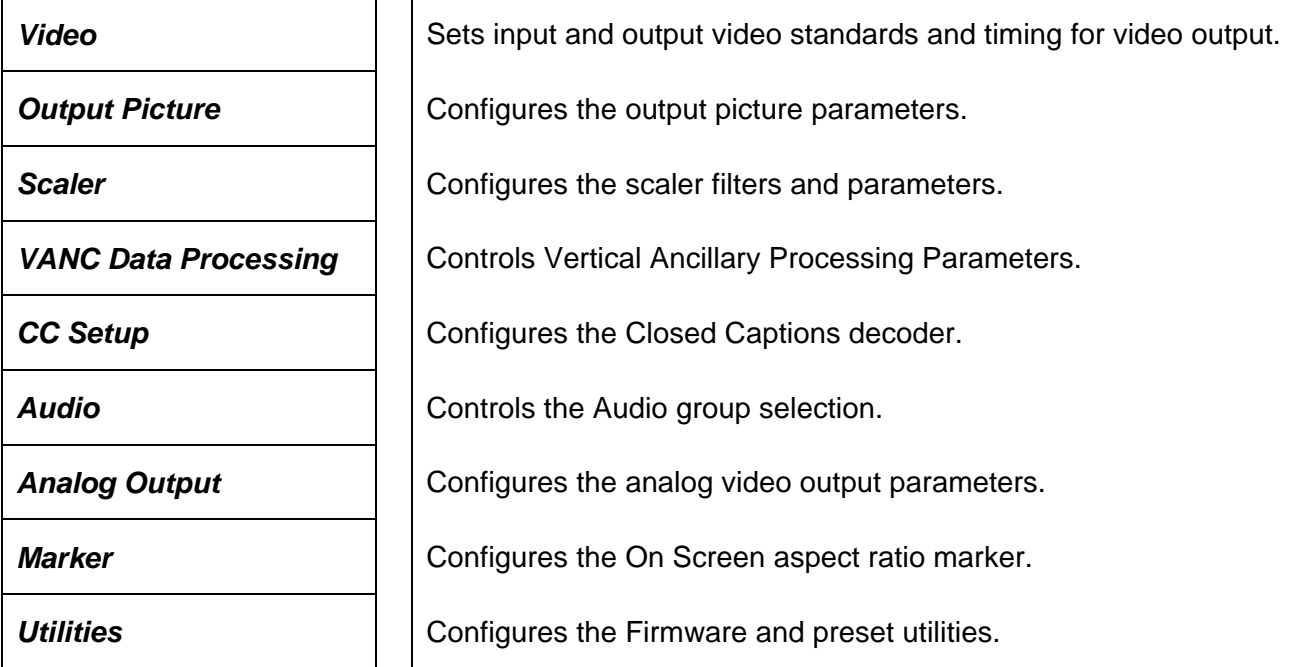

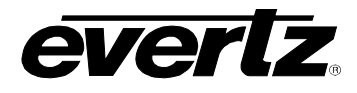

### <span id="page-14-0"></span>**5.3. CONFIGURING THE VIDEO CONTROLS**

The *Video* menus are used to configure parameters associated with the input and output video standards and output video timing. Other than the Video Type menu, these menu items are not applicable when a standard definition input video is connected. The chart below shows the items available in the *Video* menu. Sections [5.3.1](#page-15-2) to [5.3.5](#page-20-2) provide detailed information about each of the menu items.

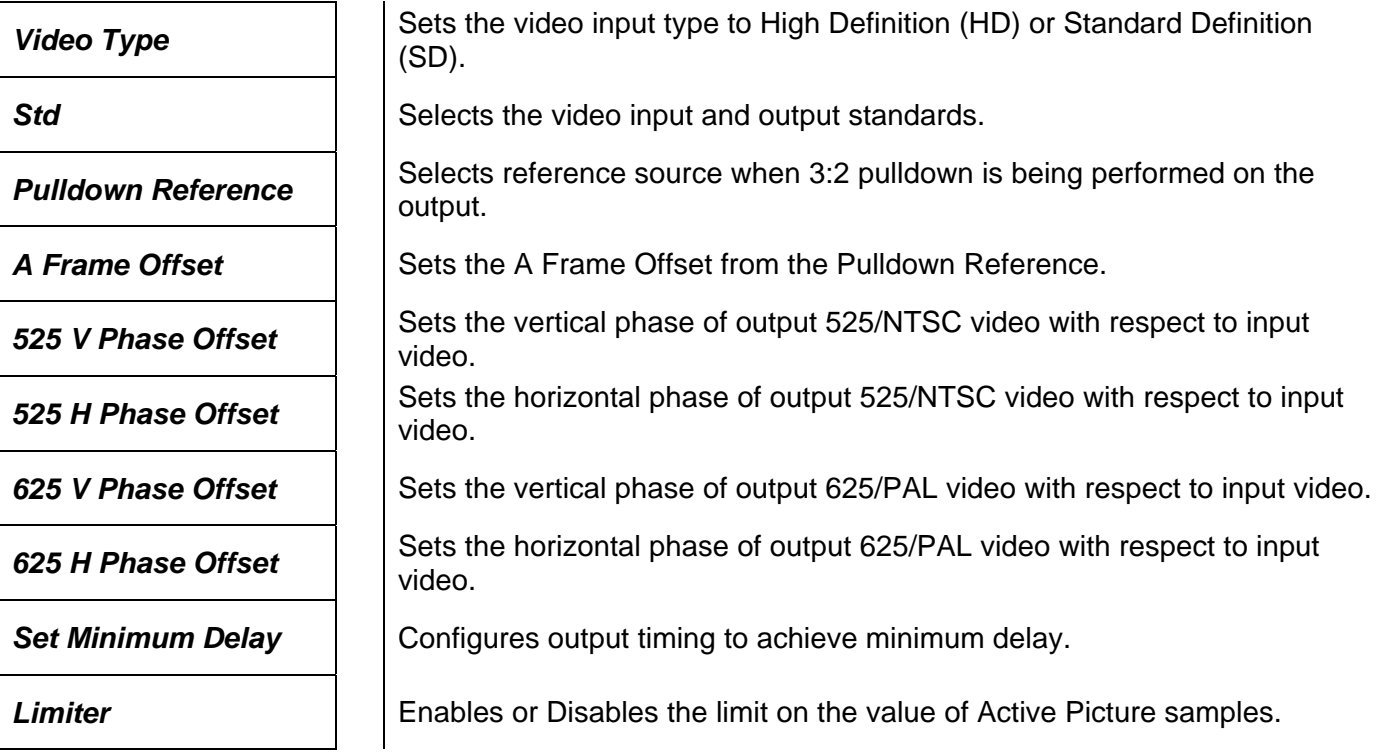

### <span id="page-14-1"></span>**5.3.1. Setting the Video Input Type**

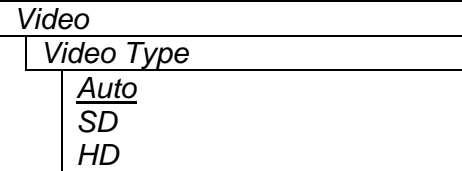

This control enables the user to set whether the 7710DCDA-HD will function as a reclocking high definition serial digital video distribution amplifier and a high quality downconverter for 1.5 Gb/s HDTV signals or function as a monitoring distribution amplifier for standard definition 270 Mb/s signals.

When set to *Auto,* the module will autodetect the input video type. You can also force it to either high definition mode (*HD)* or standard definition mode (*SD).*

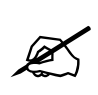

**When the input video is Standard Definition, the 7710DCDA-HD operates as a monitoring distribution amplifier. In this mode it does not process the audio or vertical interval data but merely passes it through. Accordingly, the menu items that control these functions (as described in sections [5.3.2](#page-15-0) to [5.7\)](#page-29-4) have no effect when the 7710DCDA-HD is operating with standard definition video.** 

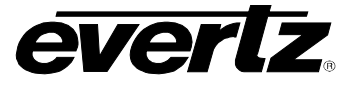

and output video

*1080i/59.94, 1080p/29.97sF and 480p/59.94*, so it will be treated

### <span id="page-15-0"></span>**5.3.2. Setting the Video Input and Output Standard**

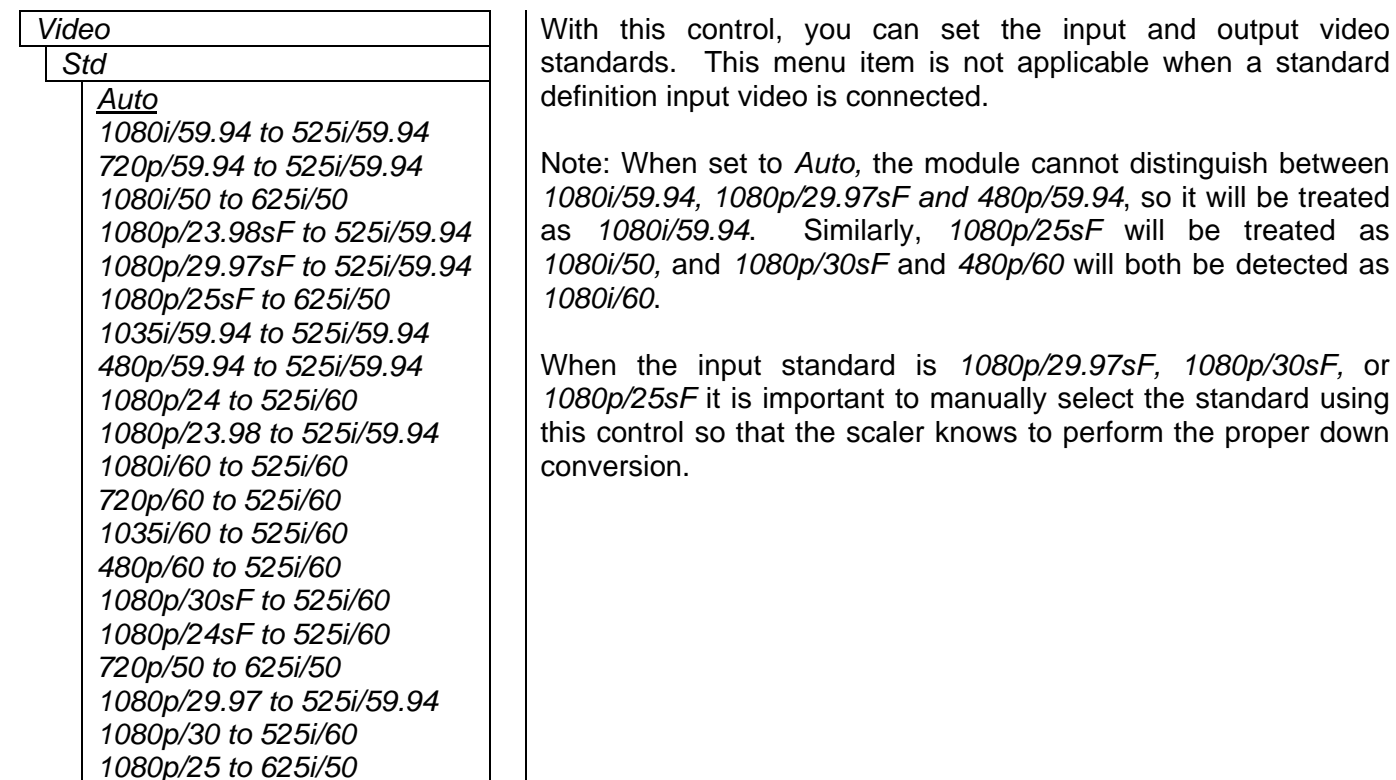

 $\sim$  1

### <span id="page-15-1"></span>**5.3.3. 3:2 Pulldown Processing**

<span id="page-15-2"></span>When using a 1080i/60 or 1080i/59.94 input video feed containing 3:2 pulldown, the 7710DCDA-HD downconverts each field of the incoming image to one field of the output image. Therefore, there will be no pulldown related de-interlacing artifacts on film originated material with 3:2 pulldown, or video originated material acquired at a nominal 24 frames per second.

When using a 720p/60, 720p/59.94, 480p/60, 1080p/25, 1080p/30 or 1080p/29.97 input video feed the 7710DCDA-HD downconverts each frame of the incoming image to one field of the output image. Therefore, there will be no pulldown related artifacts on film originated material with 3:2 pulldown, or video originated material acquired at a nominal 24 frames per second.

When using a 1080p/24sF or 1080p/23.98sF input video feed the 7710DCDA-HD combines each segment of the incoming image back to a progressive frame before down conversion. When using a 1080p/24 or 1080p/23.98 input video feed the 7710DCDA-HD downconverts each frame of the incoming image. After down conversion, extra fields are inserted to create a 3:2 pulldown at the output. The *Pulldown Reference*  and *A Frame Offset* controls are used to determine the cadence of the 3:2 output.

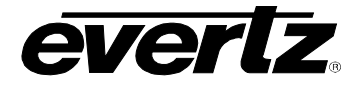

#### <span id="page-16-0"></span>**5.3.3.1. Selecting the 3:2 Pulldown Reference with 24 Fps and 23.98 Fps Input Video**

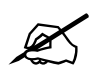

This menu setting is only used when the input video is 1080p/24, 1080p/23.98,<br>1080p/24sF or 1080p/23.98sF. With other input video formats it is not applicable.

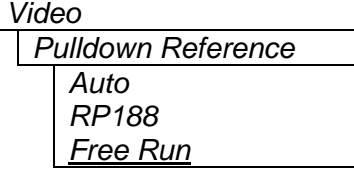

On 24 Fps and 23.98 Fps video input formats the *Pulldown Reference*  control is used to identify the input frame that will become an A frame at the output. This frame is called the *A frame candidate* (see [Figure 5-1\)](#page-17-1). The output of the *A frame candidate* frame will be delayed by 2 frames, will consist of two video fields and will normally be in time with the input. Additionally, an offset can be added to the A Frame reference using the *A Frame Offset* control to accommodate situations where the A frames are not in time with the A Frame reference. (See section [5.3.3.2\)](#page-16-2)

When you select *Auto* the 7710DCDA-HD will auto detect the pulldown reference according to the following priority:

- RP188 ancillary timecode if present
- Free Run pulldown if RP188 is not present

Select *RP188* when the embedded ancillary timecode present on the input video is used to determine the pulldown. The input frames with time code frame numbers divisible evenly by 4 will normally identify the input A frame candidates.

Select *Free Run* when you want a continuous 3:2 pulldown on the output but do not care if it matches specific frames of the input video.

#### <span id="page-16-2"></span>**5.3.3.2. Accommodating Non-Standard 3:2 Sequences**

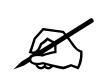

<span id="page-16-1"></span>" **This menu setting is only used when the input video is 1080p/24, 1080p/23.98, 1080p/24sF or 1080p/23.98sF. With other input video formats it is not applicable.** 

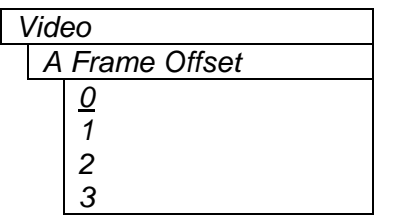

This control allows the user to select other frames as the A Frame.

[Figure 5-2](#page-17-2) shows how this control defines the A frame when RP188 Ancillary data is used to control the 3:2 pulldown.

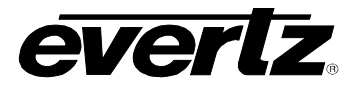

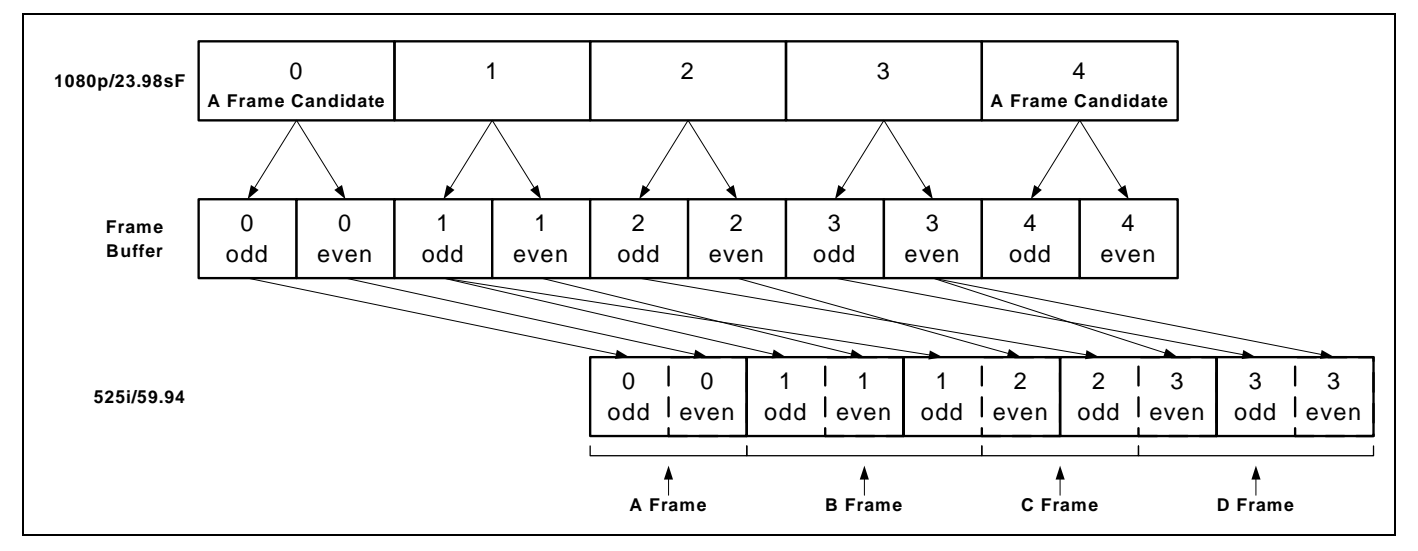

<span id="page-17-1"></span>**Figure 5-1: 3:2 Pulldown Sequence Insertion – 24 Fps and 23.98 Fps Input Video** 

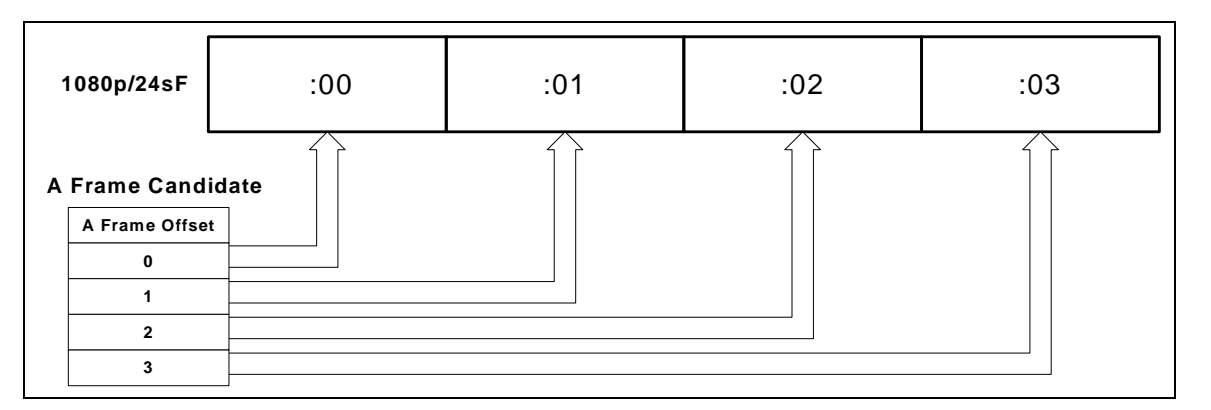

<span id="page-17-2"></span>**Figure 5-2: RP188 Pulldown Sequence A Frame Alignment – 24 Fps and 23.98 Fps Input Video** 

### <span id="page-17-0"></span>**5.3.4. Setting Up the Video Output Timing**

The output stage of the downconverter contains a frame buffer and a line buffer so that the output video can be timed with respect to the incoming HD Video.

There are separate controls to adjust the horizontal and vertical timing of the output video for both the 525 and 625 line video standards. The controls work in the same way for each video standard, except that the *V Phase Offset* control has valid values from 0 to the number of lines per frame in the respective video standard.

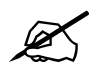

**The** *V Phase Offset* **and** *H Phase Offset* **adjustments are REAL TIME ADJUSTMENTS and will affect the output video timing immediately. These settings should not be adjusted when the output video is in the broadcast chain.** 

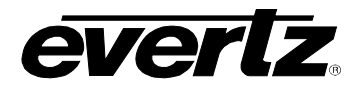

#### <span id="page-18-0"></span>**5.3.4.1. Calculating the Delay through the Downconverter**

The delay through the downconverter is dependent on the video input format and the H and V phase settings. [Table 5-1](#page-18-1) shows the default for each video standard. Delays shown are expressed in the units of the output video.

The default delay occurs when the *V Phase Offset* and *H Phase Offset* parameters are set to zero. If increasing the *V Phase Offset* value causes it to go beyond the limit of the frame buffer, the *V Phase Offset* will wrap to the beginning of the frame buffer, resulting in a loss of one frame of throughput delay between the HD input and the video output. If when increasing the *H Phase Offset* value causes it to go beyond the limit of the line buffer, the *H Phase Offset* will wrap to the beginning of the line buffer. Thus, the minimum delay is achieved when both the *V Phase Offset* and *H Phase Offset* wrap to the beginning of the frame and line buffers. The maximum delay is achieved one line before the *V Phase Offset* wraps to the beginning of the frame buffer and one sample before the *H Phase Offset* wraps to the beginning of the line buffer.

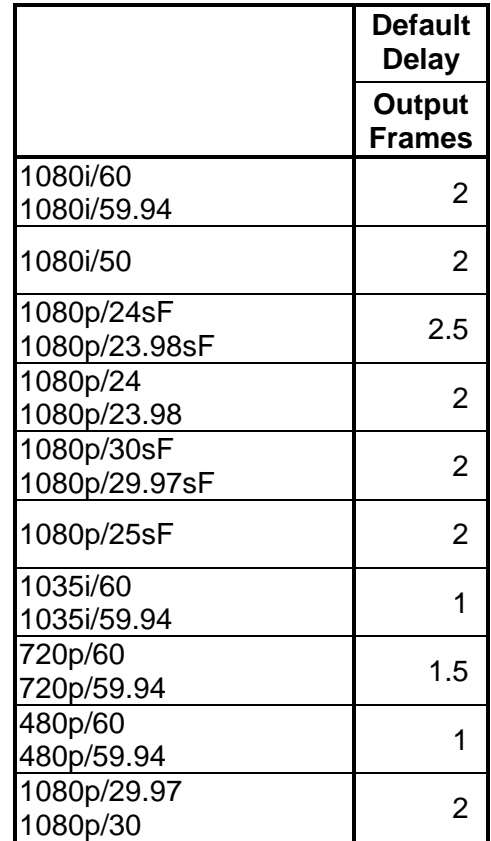

<span id="page-18-1"></span>**Table 5-1: Video Delay** 

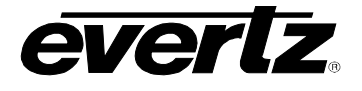

### <span id="page-19-0"></span>**5.3.4.2. Setting the Vertical Phase of the Output Video – 525 Line Video**

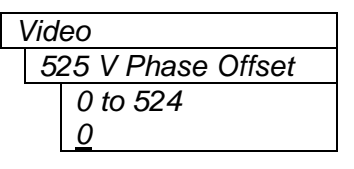

This control enables the user to set the vertical timing of the output video with respect to the HD input when operating with a 525 line video output. Setting this control to 0 keeps the output video in time with the input video.

Increasing the value will delay the output video in one-line increments. In order to advance the vertical timing set the control to 525 minus the number of lines that you wish to advance the output video. (E.g. to advance the output video 5 lines set the value to 520.) If when increasing the *V Phase Offset* value causes it to go beyond the limit of the frame buffer, the *V Phase Offset* will wrap to the beginning of the frame buffer, resulting in a change of one frame of throughput delay between the HD input and the video output.

#### <span id="page-19-1"></span>**5.3.4.3. Setting the Horizontal Phase of the Output Video – 525 Line Video**

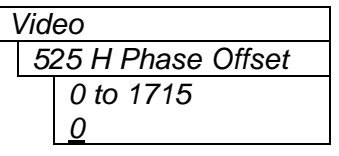

This control enables the user to set the horizontal timing of the output video with respect to the HD input when operating with a 525 line video output. Setting this control to 0 keeps the output video in time with the input video.

Increasing the value will delay the output video in one-sample increments. In order to advance the horizontal timing of the output video, set the control to 1716 minus the number of samples that you wish to advance the output video. (E.g. to advance the output video 5 samples set the value to 1711.) If when increasing the *H Phase Offset* value causes it to go beyond the limit of the line buffer, the *H Phase Offset* will wrap to the beginning of the line buffer, resulting in a change of one line of throughput delay between the HD input and the video output.

#### <span id="page-19-2"></span>**5.3.4.4.Setting the Vertical Phase of the Output Video – 625 Line Video**

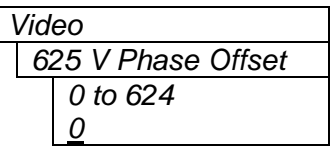

This control enables the user to set the vertical timing of the output video with respect to the HD input when operating in a 625 line video output. Setting this control to 0 keeps the output video in time with the input video.

Increasing the value will delay the output video in one-line increments. In order to advance the output video, set the control to 625 minus the number of lines that you wish to advance the output video. (E.g. to advance the output video 5 lines set the value to 620.) If when increasing the *V Phase Offset* value causes it to go beyond the limit of the frame buffer, the *V Phase Offset* will wrap to the beginning of the frame buffer, resulting in a change of one frame of throughput delay between the HD input and the video output.

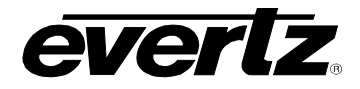

#### <span id="page-20-0"></span>**5.3.4.5.Setting the Horizontal Phase of the Output Video – 625 Line Video**

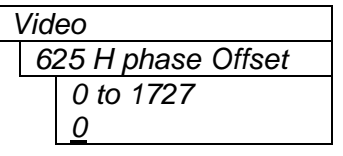

This control enables the user to set the horizontal timing of the output video with respect to the PAL input when operating with a 625 line video output. Setting this control to 0 keeps the output video in time with the input video.

Increasing the value will delay the output video in one-sample increments. In order to advance the horizontal timing of the output video, set the control to 1728 minus the number of samples that you wish to advance the output video. (E.g. to advance the output video 5 samples set the value to 1723.) If when increasing the *H Phase Offset* value causes it to go beyond the limit of the line buffer, the *H Phase Offset* will wrap to the beginning of the line buffer, resulting in a change of one line of throughput delay between the HD input and the video output.

#### <span id="page-20-1"></span>**5.3.4.6.Selecting Minimum Delay**

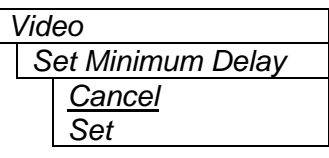

This control enables the user to set the timing of the output video with respect to the current input video so that the minimum delay is achieved through the module.

When you select *Set* and press the pushbutton, the *H Phase Offset* and *V phase Offset* menu items for the current video standard will be adjusted to achieve the minimum delay through the card.

Any subsequent changes to the settings of the card may affect the delay through the card. You will have to perform the *minimum delay* setting again.

#### <span id="page-20-2"></span>**5.3.5. Limiting the Video Output to Legal Values**

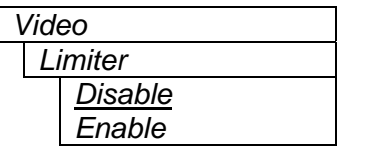

This control enables a limiter that will clip the video data to legal SDI values. This control affects both the SD and composite analog outputs.

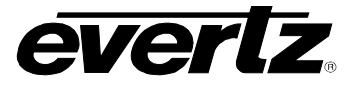

## <span id="page-21-0"></span>**5.4. CONFIGURING THE OUTPUT PICTURE**

The *Output Picture* menu is used to configure parameters associated with the output picture. These menu items are not applicable when standard definition input video is connected. The chart below shows the items available in the *Output Picture* menu. Sections [5.4.1](#page-21-1) to [5.4.3](#page-23-0) provide detailed information about each of the menu items.

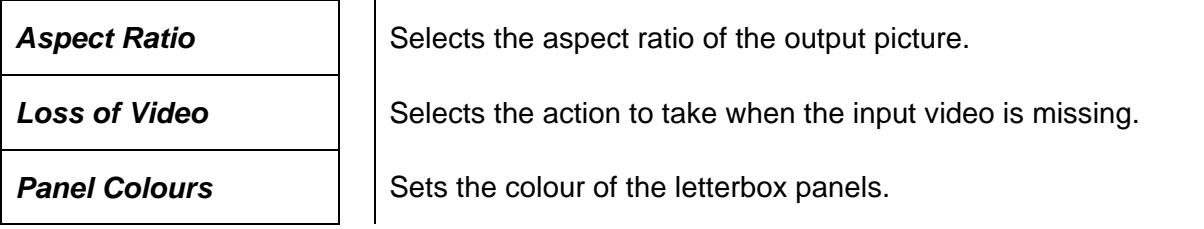

### <span id="page-21-1"></span>**5.4.1. Setting the Aspect Ratio of the Output Picture**

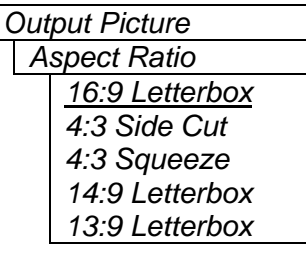

SDTV monitors are usually 4:3, thus, there is a need for some simple aspect ratio conversion from the HDTV 16:9 format. This control enables you to set the aspect ratio of the output picture.

When we display a full 16:9 picture on a 4:3 (12:9) monitor, the picture becomes anamorphic (4:3 squeeze) resulting in tall thin people. To correct this problem, we have a choice of cropping the edges (4:3 side cut) or making the whole picture smaller (16:9 letter box). The 14:9 and 13:9 letterbox solutions are a compromise where the picture is larger than 16:9 letterbox and less of the edges are cropped than 4:3 side cut.

The anamorphic solution uses all the horizontal lines of the 4:3 raster. Clipping discards video information at the start and end of each line. For the letterbox solution, we have to re-map the picture to occupy fewer lines. The unused lines at the top and bottom of the picture can be set to different colours using the "Panel Colours" control. See section [5.4.3](#page-23-0) 

[Figure 5-3](#page-22-1) shows the various output aspect ratios available.

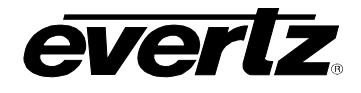

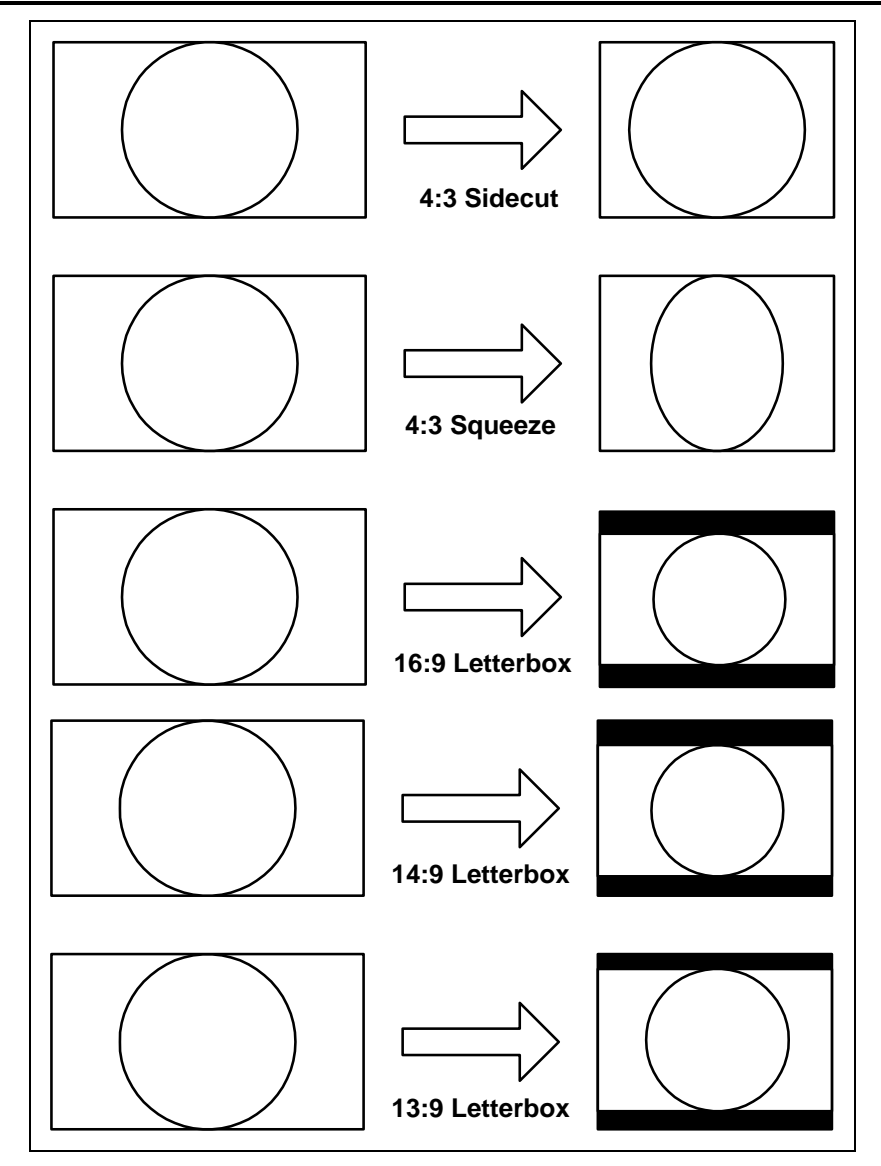

<span id="page-22-1"></span>**Figure 5-3: Aspect Ratio Conversions** 

### <span id="page-22-0"></span>**5.4.2. Setting the Action to Take when Input Video is Missing**

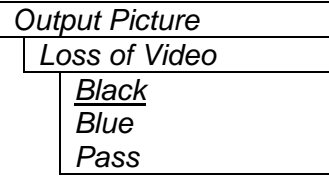

The user can set the output to go to black, go to blue or pass the input with this control. When set to *Black* or *Blue* the video standard of the output is set by jumper J6. (See section [6.3\)](#page-37-0)

When set to *Pass,* the output video image will be incoherent when the video input is missing.

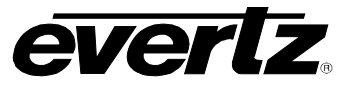

### <span id="page-23-0"></span>**5.4.3. Set the Colour of the Letterbox Panels**

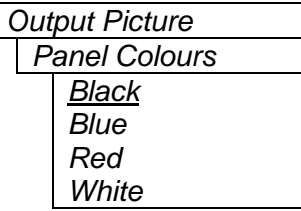

The user can set the colour of the letterbox panels with this control.

### <span id="page-23-1"></span>**5.5. CONFIGURING THE SCALER**

The 7710DCDA-HD scaler chip uses a process of filtering in order to reduce the resolution from 1920 x 1080 (or 1280 x 720) to 720 x 486 (or 720 x 576). The *Scaler* menu is used to configure the cut-off frequencies of the filters associated with the scaler hardware. These menu items are not applicable when a standard definition input video is connected. The chart below shows the items available in the *Scaler* menu. Sections [5.5.1](#page-23-2) to [5.5.2](#page-23-3) provide detailed information about each of the menu items.

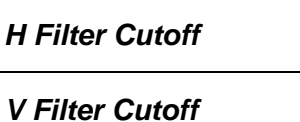

Sets the cutoff frequency of the horizontal filter in the scaler.

Sets the cutoff frequency of the vertical filter in the scaler.

### <span id="page-23-2"></span>**5.5.1. Setting the Scaler Horizontal Filter Sharpness**

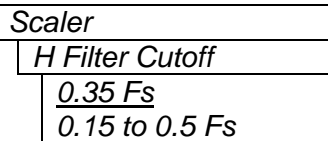

This control enables the user to set the sharpness of the horizontal filter used during the downconversion process. A higher number value reflects a sharper picture.

### <span id="page-23-3"></span>**5.5.2. Setting the Scaler Vertical Filter Sharpness**

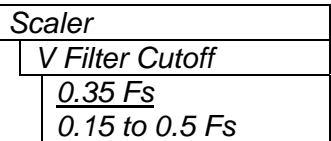

 $\lceil$ 

This control enables the user to set the sharpness of the vertical filter used during the downconversion process. A higher number value reflects a sharper picture.

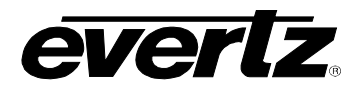

### <span id="page-24-0"></span>**5.6. CONFIGURING THE VERTICAL INTERVAL PROCESSING**

The *VANC Data Processing* menu is used to configure how vertical interval signals such as closed captions and vertical interval time code (VITC) are processed. These menu items are not applicable when standard definition input video is connected. The chart below shows the items available in the *VANC Data Processing* menu. Sections [5.6.1](#page-24-1) to [5.6.9](#page-26-2) provide detailed information about each of the menu items.

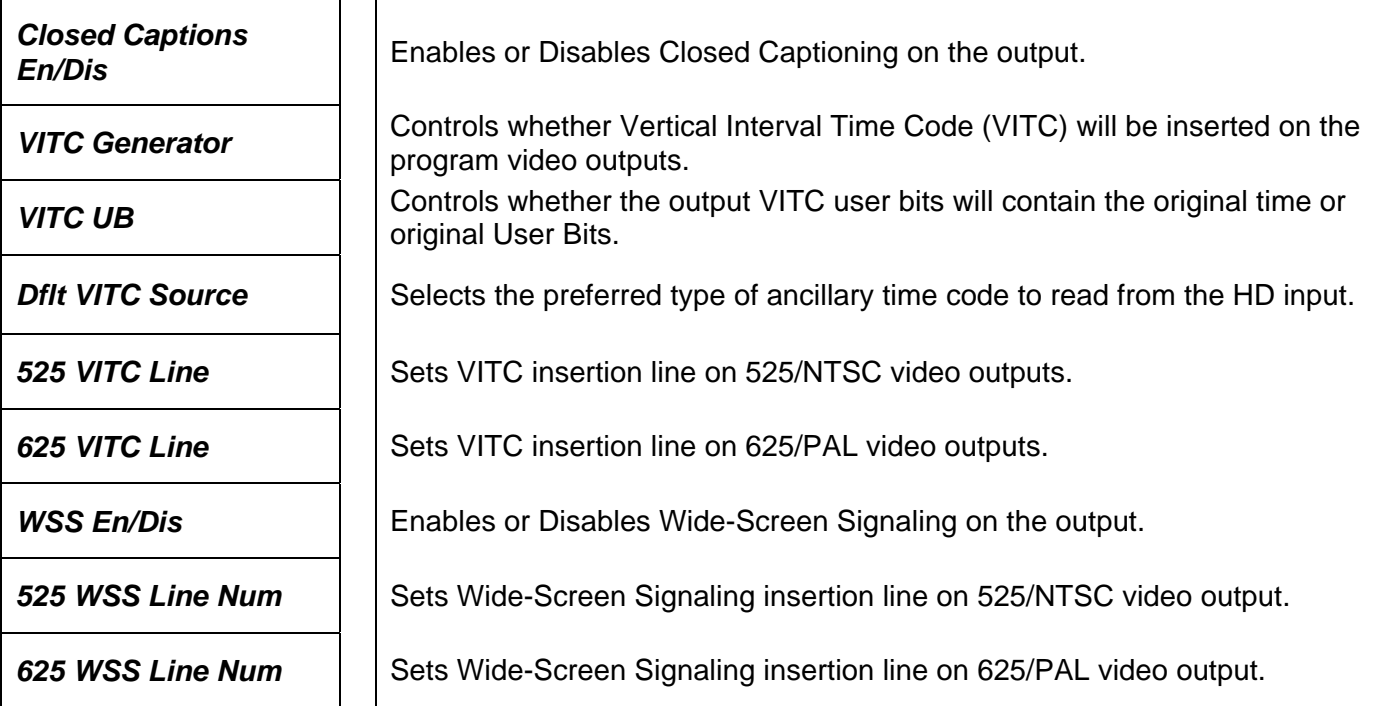

### <span id="page-24-1"></span>**5.6.1. Generating Closed Captions on the Program Video Outputs**

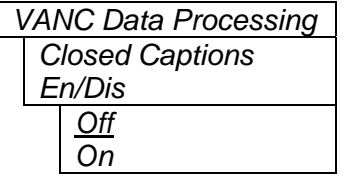

This control determines whether closed captions will be encoded on line 21 according to CEA 608B on the SDI and analog outputs.

Set the control to *Off* to disable closed caption encoding.

Set the control to *On* to encode the CEA 608 closed captions that have been extracted from SMPTE 334M VANC data on the incoming HD video. When there is no incoming SMPTE 334M caption data, a null CEA-608B waveform is inserted on line 21 of the output video (Line 22 for 625/PAL outputs).

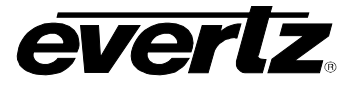

### <span id="page-25-0"></span>**5.6.2. Generating VITC on the Program Video Outputs**

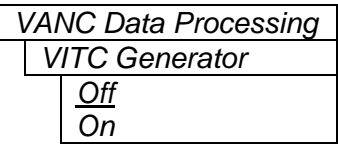

This control determines whether vertical interval time code (VITC) will be inserted on the program SDI and analog video outputs. 525 VITC Line and 625 VITC Line menu items set the insertion line for the VITC. The time bits will be converted from the RP188 ancillary time code on the HD video input. The User Bits can be set to the original time or User Bits by the *VITC User Bits* menu item.

#### <span id="page-25-1"></span>**5.6.3. Selecting the Contents of the VITC User Bits**

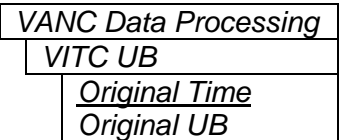

This control determines whether VITC User Bits will contain the original time numbers or the original User Bit numbers. The VITC generator must be enabled using the *VITC Generator* menu item.

When the incoming video is at a different frame rate than the downconverted video, it is often useful to pass the original time code information in the VITC User Bits.

For other applications it is necessary to carry the User Bits from the incoming time code into the VITC User Bits.

#### <span id="page-25-2"></span>**5.6.4. Selecting the Default Source for the VITC Inserter**

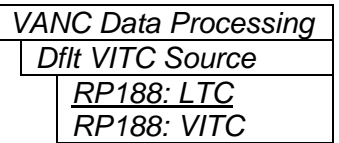

Select the default source for the VITC Inserter. The reader will automatically switch to a valid source if the preferred source is not present

#### <span id="page-25-3"></span>**5.6.5. Setting the VITC Line for 525 Line Video Outputs**

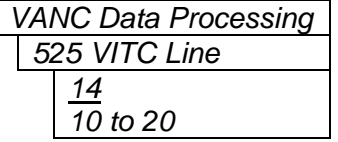

 $\lceil$ 

This control determines the line number that will be used to insert VITC into the 525 line video output when the *VITC Generator* control is set to *On*.

#### <span id="page-25-4"></span>**5.6.6. Setting the VITC Line for 625 Line Video Outputs**

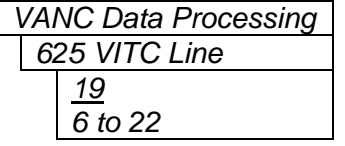

This control determines the line number that will be used to insert VITC into the 625 line video output when the *VITC Generator* control is set to *On*.

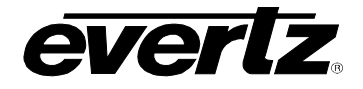

#### <span id="page-26-0"></span>**5.6.7. Generating Wide-Screen Signaling on the Program Video Outputs**

*VANC Data Processing WSS En/Dis Off On* 

This control determines whether Wide-Screen Signaling will be encoded on the SDI and analog outputs.

Set this control to *Off* to disable WSS encoding.

Set this control to *On* to encode WSS onto the line specified in sections [5.6.8](#page-26-1) and [5.6.9](#page-26-2) on the output video.

#### <span id="page-26-1"></span>**5.6.8. Setting the WSS Line for 525 Line Video Outputs**

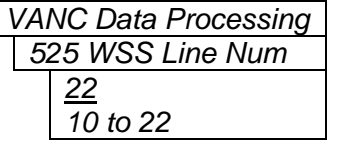

This control determines the line number where WSS will be inserted in 525 line video when the *WSS Enable* control is set to *On*.

#### <span id="page-26-2"></span>**5.6.9. Setting the WSS Line for 625 Line Video Outputs**

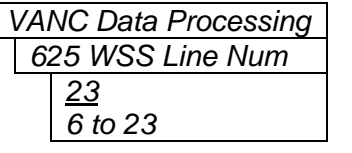

This control determines the line number where WSS will be inserted in 625 line video when the *WSS Enable* control is set to *On*.

### <span id="page-26-3"></span>**5.7. CONFIGURING THE CLOSED CAPTION DECODER**

The *CC Setup* menu is used to configure the On Screen caption decoder of the 7710DCDA-HD. The CEA-708 decoder is not applicable when standard definition input video is connected. SD 525 CC Input line and SD 625 CC Input line are not applicable when high definition input video is connected.

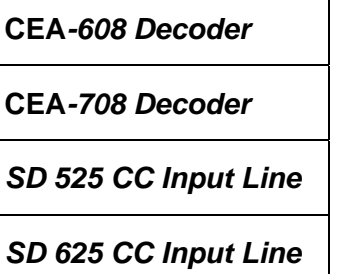

Configures the CEA-608 decoder display.

Configures the CEA-708 decoder display.

Sets closed caption decode line for SD 525 line video inputs.

Sets closed caption decode line for SD 625 line video inputs.

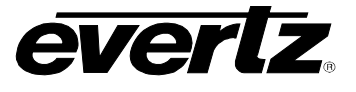

### <span id="page-27-0"></span>**5.7.1. Configuring the CEA-608 Decoder**

There are 7 menu items that are used to configure various aspects relating to the CEA-608 closed caption decoder.

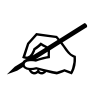

The On Screen display must be configured to display the CEA-608 decoder in the<br>Utilities menu before captions will be visible on the screen. See section [5.11.1.](#page-34-1)

### <span id="page-27-1"></span>**5.7.1.1.Configuring the CEA-608 Decoder Closed Caption Channel**

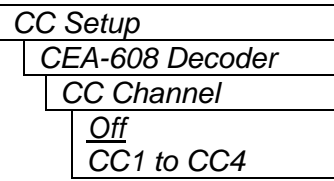

This control selects the CEA-608 caption channel that will be decoded. Channels 1 through 4 can be selected or the CEA-608 caption decoder can be turned off.

### <span id="page-27-2"></span>**5.7.1.2. Configuring the CEA-608 Decoder Text Channel**

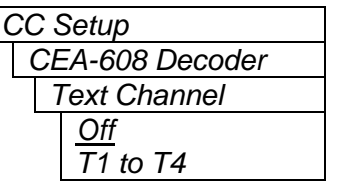

This control selects the CEA-608 text channel that will be decoded. Channels 1 through 4 can be selected or the CEA-608 text decoder can be turned off.

### <span id="page-27-3"></span>**5.7.1.3. Configuring the CEA-608 Decoder Text Window Position**

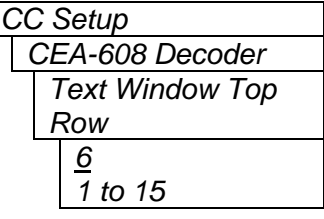

This control allows the user to set the position of the Text Window displayed on the On Screen display.

### <span id="page-27-4"></span>**5.7.1.4. Configuring the CEA-608 Decoder Text Window Height**

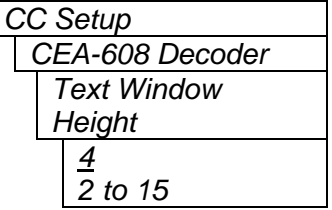

This control allows the user to select the height of the Text Window displaying the Text Channel information on the OSD.

 $\mathsf{I}$ 

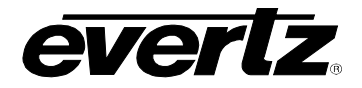

### <span id="page-28-0"></span>**5.7.1.5. Configuring the CEA-608 Decoder XDS Window Display Type**

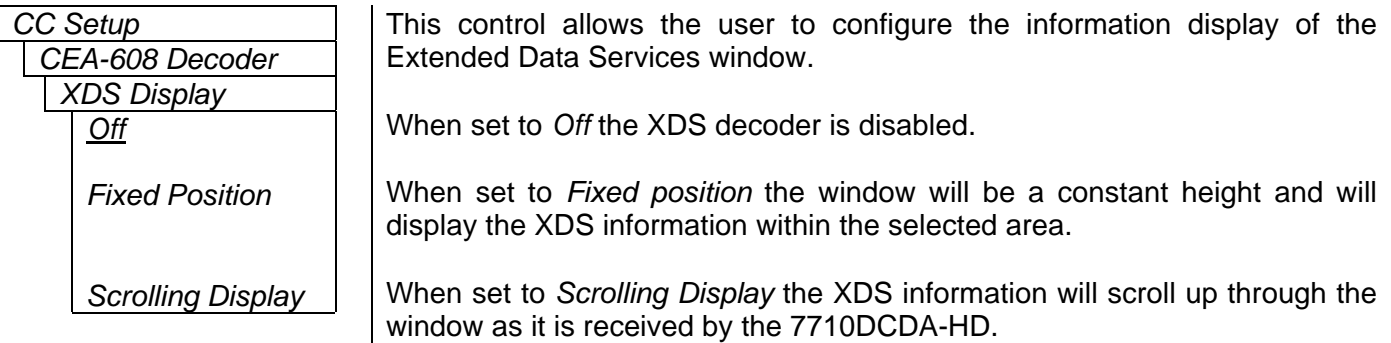

### <span id="page-28-1"></span>**5.7.1.6. Configuring the CEA-608 Decoder XDS Window Position**

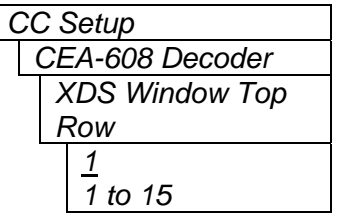

This control allows the user to set the position of the XDS window displayed on the On Screen display.

### <span id="page-28-2"></span>**5.7.1.7. Configuring the CEA-608 Decoder XDS Window Height**

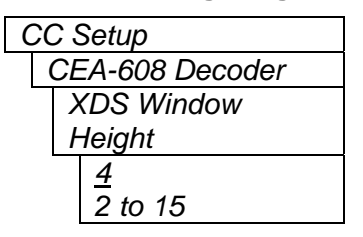

This control allows the user to select the height of the XDS window displaying the XDS information on the OSD.

### <span id="page-28-3"></span>**5.7.2. Configuring the CEA-708 Decoder**

The CEA-708 decoder is not applicable when standard definition input video is connected.

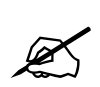

" **The On Screen display must be configured to display the CEA-708 decoder in the Utilities menu before captions will be visible on the screen. See section [5.11.1.](#page-34-1)** 

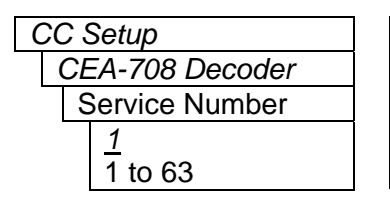

This control allows the user to select the CEA-708 CC service to be decoded. Services 1 through 63 can be selected.

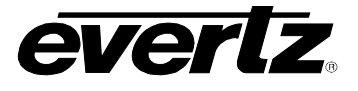

### <span id="page-29-0"></span>**5.7.3. Setting the Closed Caption Decode Line for 525 Line Video Inputs**

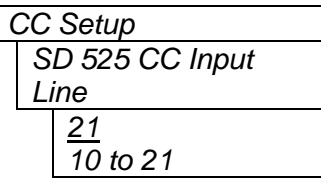

This control determines the line number where CEA-608 closed captions will be decoded from when the input is SD 525 line video.

### <span id="page-29-1"></span>**5.7.4. Setting the Closed Caption Decode Line for 625 Line Video Inputs**

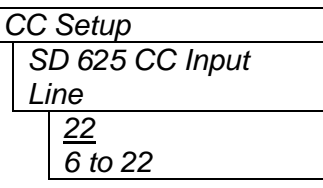

This control determines the line number where CEA-608 closed captions will be decoded from when the input is SD 625 line video

### <span id="page-29-2"></span>**5.8. CONFIGURING THE AUDIO PROCESSING**

The SMPTE 299M standard permits up to 4 groups of 4 audio channels to be embedded into the 1.5 Gb/s video bit stream. The 7710DCDA-HD de-embeds two groups of audio that are the source for reembedding on the SD output video. The *Audio* menu is used to configure the De-embedder and Embedder groups. These menu items are not applicable when a standard definition input video is connected. The chart below shows the items available in the *Audio* menu. Sections [5.8.1](#page-29-3) to [5.8.2](#page-30-0) provide detailed information about each of the menu items.

<span id="page-29-4"></span>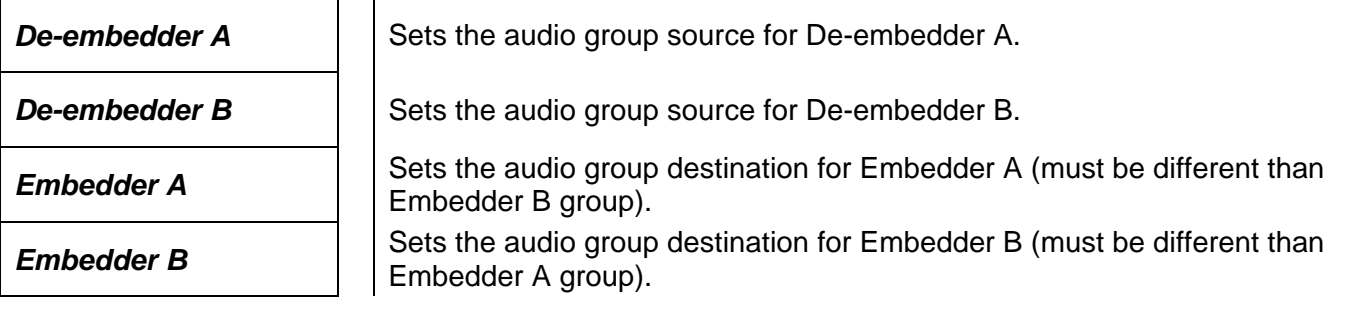

### <span id="page-29-3"></span>**5.8.1. Selecting the Audio Groups That Will Be De-Embedded**

There are two controls that set the source groups for the two De-embedders. For simplicity, only one control will be shown in the manual.

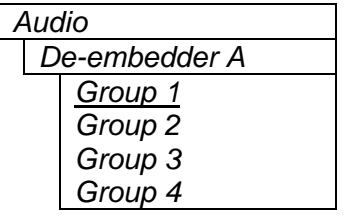

This control enables the user to set the source group for De-embedder A and B. Under normal conditions the settings for De-embedder A and B should be different otherwise the audio will be repeated on the SDI output.

The default group for De-embedder A is group 1 and the default group for De-embedder B is group 2.

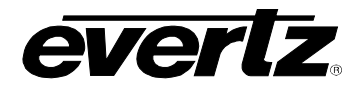

#### <span id="page-30-0"></span>**5.8.2. Selecting the Audio Groups that Will Be Embedded**

The model 7710DCDA-HD has two Embedders that each insert one group of audio on the SDI output. The source for Embedder A is the audio being extracted by De-embedder A. The source for Embedder B is the audio being extracted by De-embedder B. There are two controls that set the audio groups where the Embedders will put the audio on the SDI output. For simplicity, only one control will be shown in the manual.

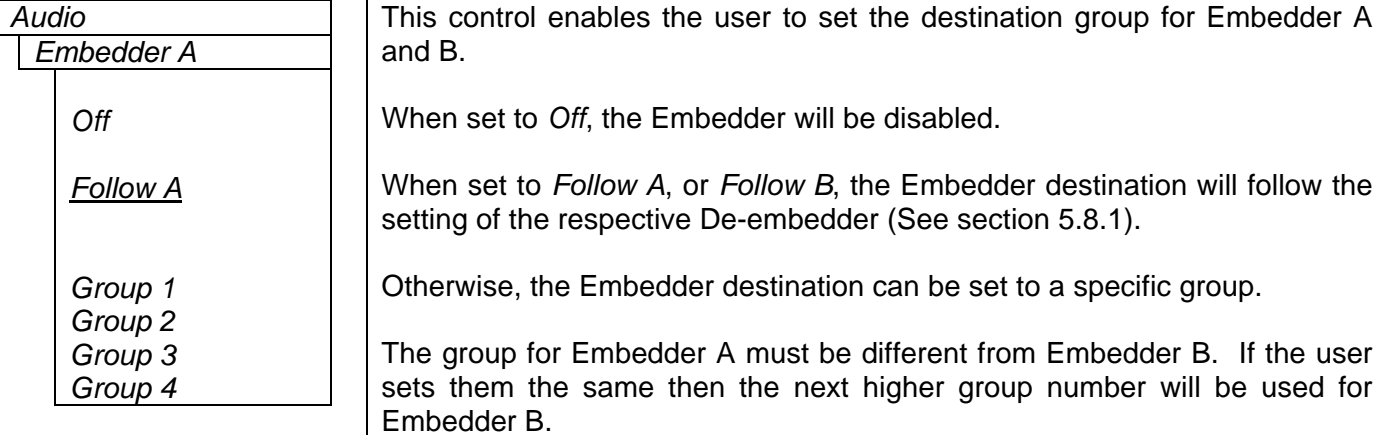

### <span id="page-30-1"></span>**5.9. SETTING UP THE ANALOG OUTPUT PARAMETERS**

The *Analog Output* menu is used to configure parameters associated with the analog output. The chart below shows the items available in the *Analog Output* menu. Sections [5.9.1](#page-31-0) to [5.9.7](#page-32-0) provide detailed information about each of the parameters.

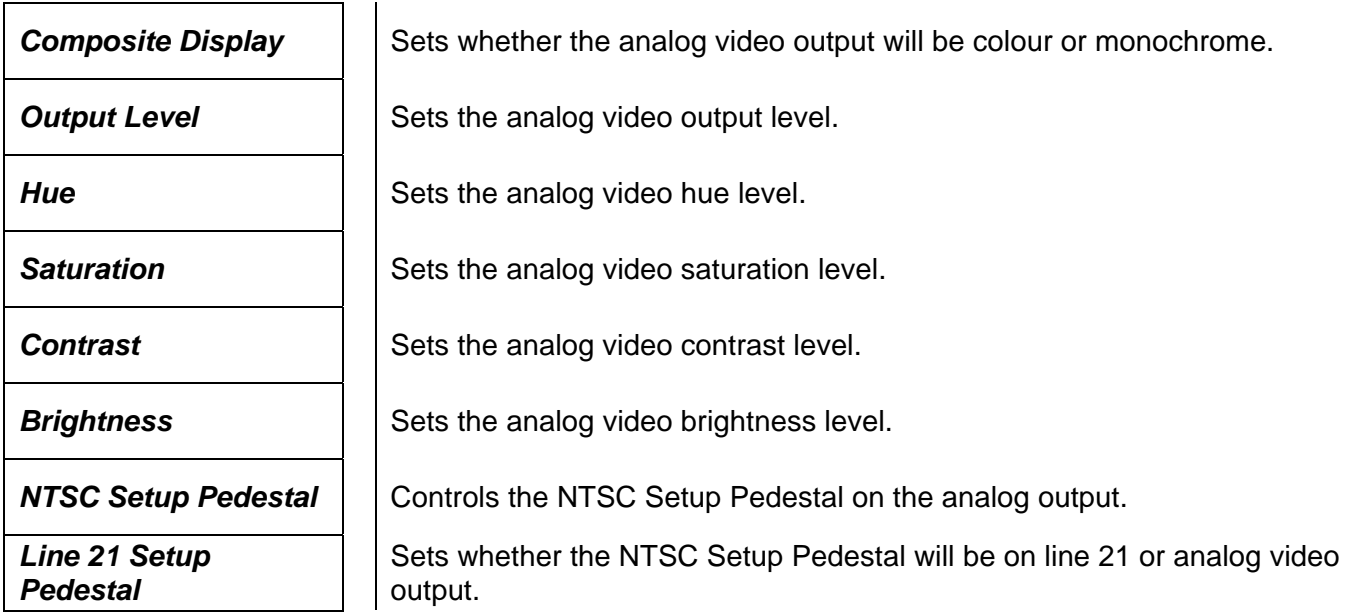

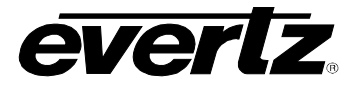

### <span id="page-31-0"></span>**5.9.1. Setting the Composite Display Mode – Colour or Monochrome**

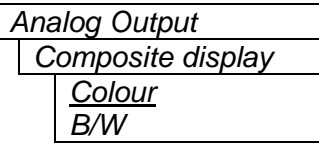

If monochrome operation is desired on the composite output, colour may be turned off with this control.

#### <span id="page-31-1"></span>**5.9.2. Setting the Analog Video Output Level**

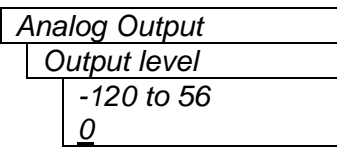

This control allows the user to adjust the output level of the analog video. When set to 0, the nominal output video level will be 100 IRE.

### <span id="page-31-2"></span>**5.9.3. Setting the Hue**

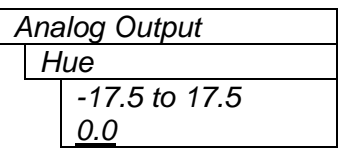

This control allows the user to adjust the Hue of the analog video in increments of 0.5 degrees.

#### <span id="page-31-3"></span>**5.9.4. Setting the Saturation**

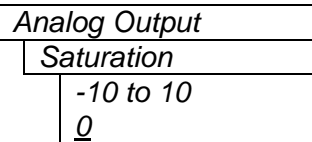

This control allows the user to adjust the saturation level of the analog video in increments of 1%.

### <span id="page-31-4"></span>**5.9.5. Setting the Contrast**

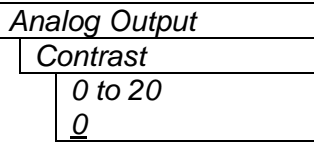

 $\overline{\phantom{a}}$ 

This control allows the user to adjust the contrast of the analog video in increments of 1%.

#### <span id="page-31-5"></span>**5.9.6. Setting the Brightness**

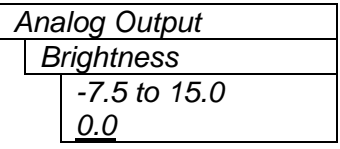

This control allows the user to adjust the brightness of the analog video in increments of 0.1 IRE.

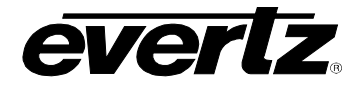

#### <span id="page-32-0"></span>**5.9.7. Setting the NTSC Setup Pedestal on the Analog Video Output**

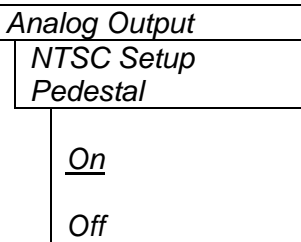

This control determines whether the 7.5 IRE NTSC Setup Pedestal will be applied on the analog video output. The NTSC Setup Pedestal should not be present when operating in Japan.

Set the control to *Off* to remove the Setup Pedestal from the active picture.

Set the control to *On* to apply the Setup Pedestal to the active picture lines.

### <span id="page-32-1"></span>**5.9.8. Setting the NTSC Setup Pedestal on Line 21 of the Analog Video Output**

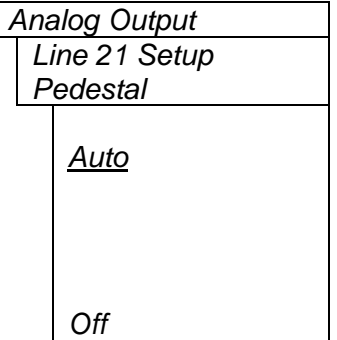

This control determines how the NTSC Setup Pedestal will be applied on line 21 of the analog video output. The NTSC setup pedestal should not be present when there is a CEA-608 closed caption waveform on line 21.

When the control is set to *Auto,* the Setup Pedestal will be added to line 21 when captions are not being encoded (The *Captions* item in the *VANC Data Processing* menu is set to *Off*, see section [5.6](#page-24-0)*)*. If captions are being encoded, NTSC setup will not be added to line 21.

When the control is set to *Off,* the NTSC Setup Pedestal will not be added to line 21.

### <span id="page-32-2"></span>**5.10. CONFIGURING THE ON SCREEN MARKERS**

The *Marker* menu is used to configure the On Screen aspect ratio markers. The chart below shows the items available in the *Marker* menu. These menu items are not applicable when a standard-definition video input is connected. Sections [5.10.1](#page-33-0) to [5.10.3](#page-33-2) provide detailed information about each of the parameters.

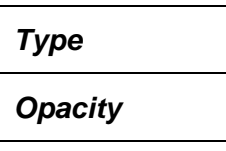

Sets the type of On Screen marker.

Sets the opacity of the On Screen markers.

**Output Enable Controls which output the On Screen marker is displayed on.** 

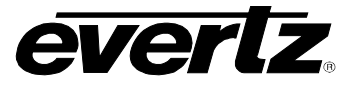

## <span id="page-33-0"></span>**5.10.1. Setting the On Screen Marker Type**

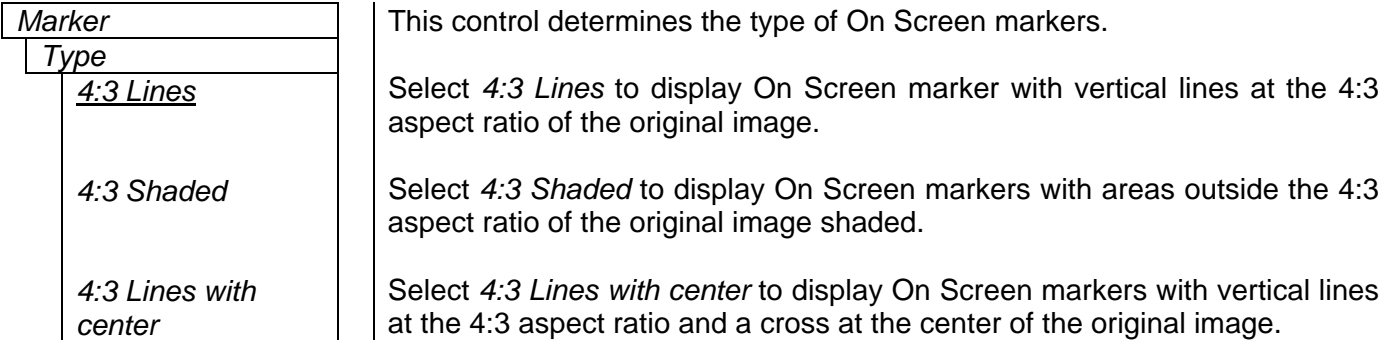

### <span id="page-33-1"></span>**5.10.2. Setting the On Screen Marker Opacity**

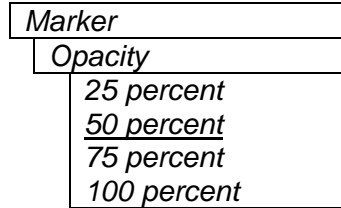

This control selects the opacity of the On Screen markers.

### <span id="page-33-2"></span>**5.10.3. Selecting the Outputs that have the On Screen Marker**

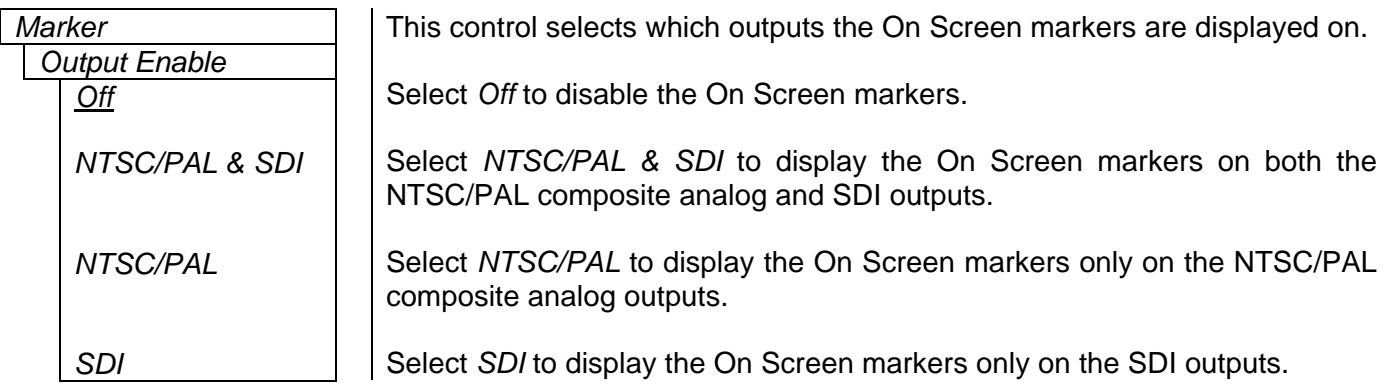

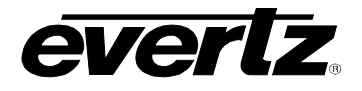

### <span id="page-34-0"></span>**5.11. UTILITIES**

The *Utilities* menu is used to list the module firmware version, upgrade the firmware, and manage the user presets. The chart below shows the items available in the *Utilities* menu. Sections [5.11.1](#page-35-3) to [5.11.5](#page-35-2)  provide detailed information about each of the parameters.

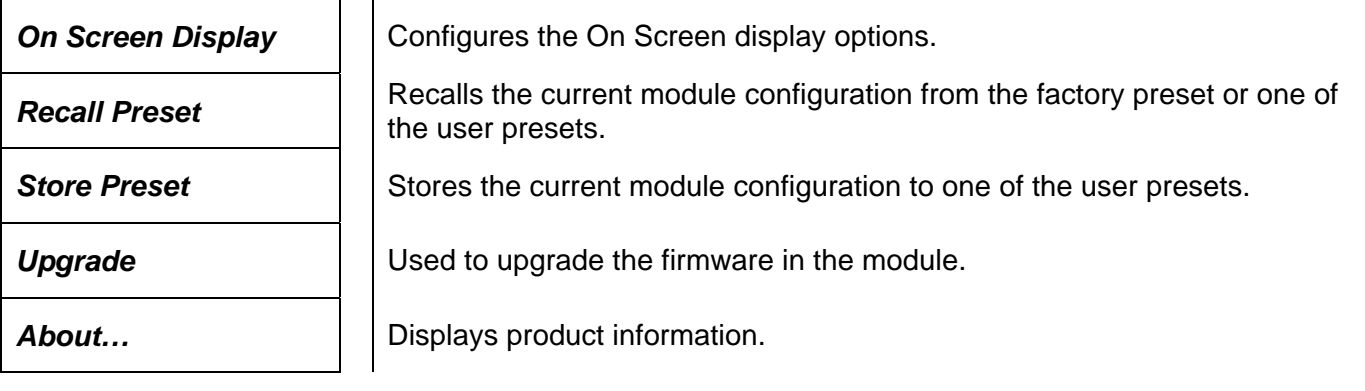

### <span id="page-34-1"></span>**5.11.1. Selecting the On Screen Display**

<span id="page-34-3"></span>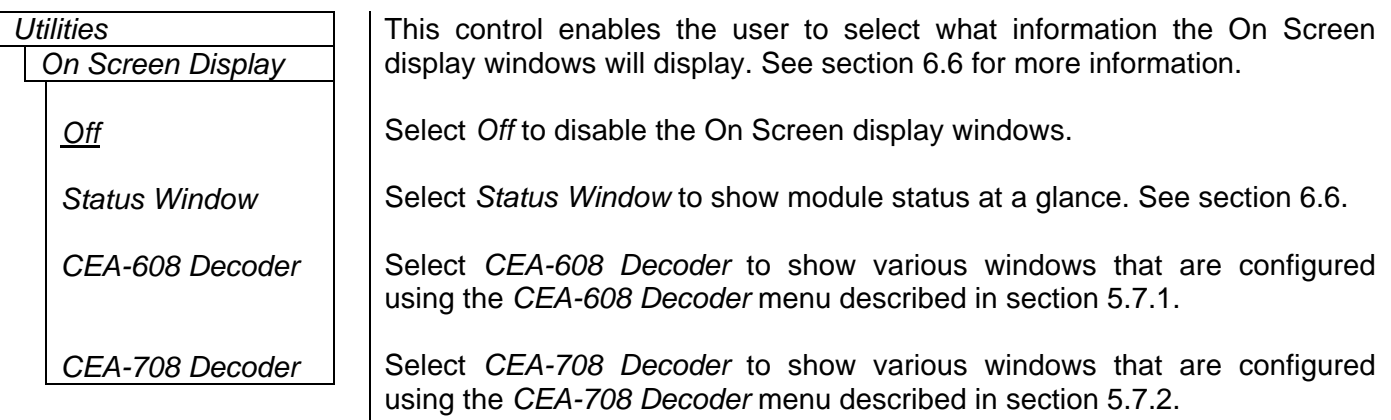

#### <span id="page-34-2"></span>**5.11.2. Recalling Configurations from the User Presets or the Factory Preset**

The 7710DCDA-HD module provides ten user preset areas to store the complete set of controls from the On Screen display.

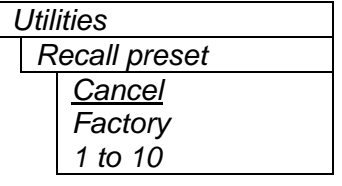

This control is used to initiate a recall of the entire card configuration from one of the user presets or from the factory preset.

Use the toggle switch to select the preset you wish to recall. After selecting the preset, you must press the pushbutton before the recall will take place. You can abort the operation by pressing the pushbutton when *Cancel* is displayed.

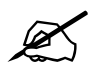

" **The current state of the card will be forgotten if it has not been saved to a preset before a recall is performed.** 

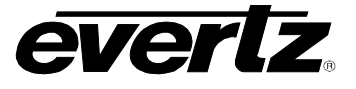

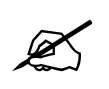

**There will be a slight disturbance in the operation of the card and the On Screen**<br>display while the new preset is being recalled **display while the new preset is being recalled.** 

### <span id="page-35-0"></span>**5.11.3. Saving Configurations to the User Presets**

The 7710DCDA-HD module provides ten user preset areas to store the complete set of controls from the On Screen menu.

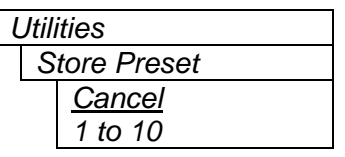

This control is used to initiate the storing of the current card configuration into one of the user presets

Use the toggle switch to select the preset location where you want to store the module configuration. After selecting the preset, you must press the pushbutton before the store will take place. You can abort the operation by pressing the pushbutton when *Cancel* is displayed.

#### <span id="page-35-3"></span><span id="page-35-1"></span>**5.11.4. Initiating a Software Upgrade**

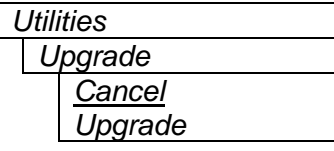

This control is used to initiate an upgrade of the module software.

In addition to the software upgrade support detailed in the *Upgrading Firmware* chapter in the front of the binder, you can initiate an upgrade with this control. This will allow you to upgrade the software without unplugging the card and changing the upgrade jumper.

After selecting the upgrade menu item, you must change the command to *Upgrade* and press the pushbutton before the upgrade can take place. Follow the remainder of the instructions in the *Upgrading Firmware* chapter. You can abort the operation by pressing the pushbutton when *Cancel* is displayed.

After the upgrade has finished, the unit will automatically restart and run in normal operating mode.

#### <span id="page-35-2"></span>**5.11.5. Accessing Information About the Module and its Firmware**

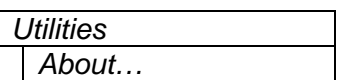

This control lists the particulars about this module and the firmware residing within it. It provides quick access to information about revisions that can be used to determine when upgrades are required.

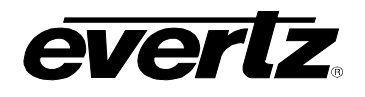

# <span id="page-36-0"></span>**6. LOCATION OF LEDS AND JUMPERS**

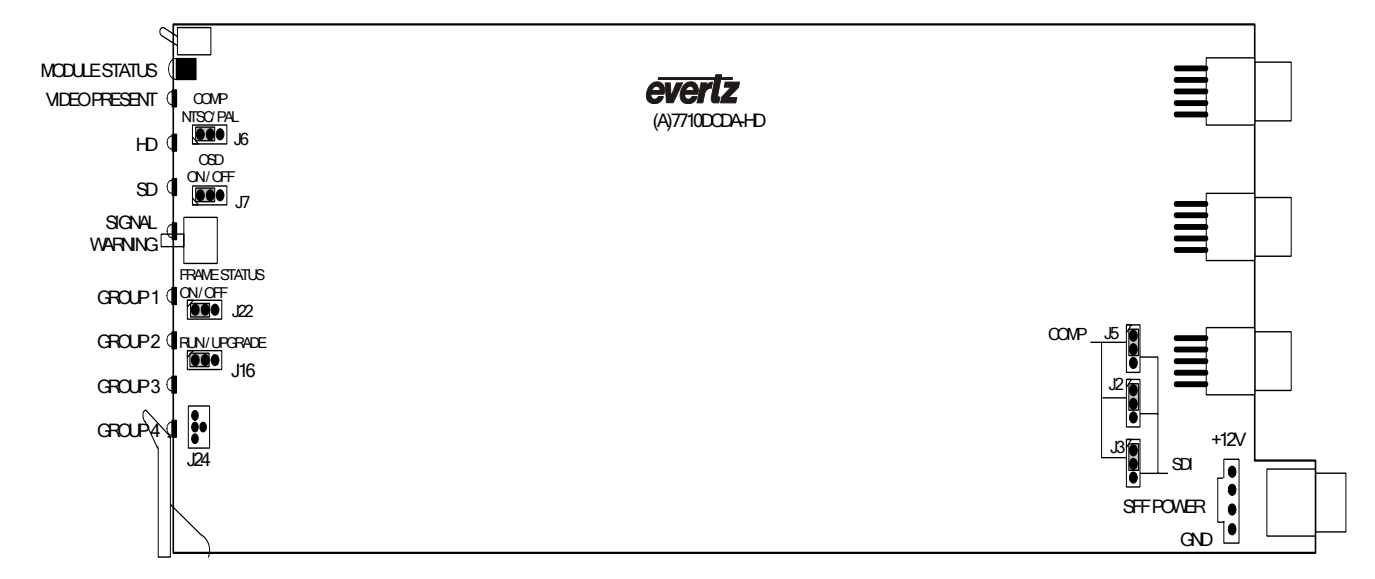

<span id="page-36-3"></span>**Figure 6-1: LED and Jumper Locations** 

### <span id="page-36-1"></span>**6.1. SELECTING WHETHER LOCAL FAULTS WILL BE MONITORED BY THE GLOBAL FRAME STATUS**

The FRAME STATUS jumper J22, located near the push button, determines whether local faults (as shown by the Local Fault indicator) will be connected to the 7700FR frame's global status bus.

### **FRAME STATUS:** To monitor faults on this module with the frame status indicators (on the power supply's FRAME STATUS LED's and on the Frame's Fault Tally output) install this jumper in the On position.

 When this jumper is installed in the Off position, local faults on this module will not be monitored.

### <span id="page-36-2"></span>**6.2. CONFIGURING THE MODULE FOR FIRMWARE UPGRADES**

**UPGRADE:** The UPGRADE jumper J16, located at the front of the module near the pushbutton, is used when firmware upgrades are being performed on the module. For normal operation it should be installed in the *RUN* position. See the *Upgrading Firmware* section in the front of the binder for more information.

> To upgrade the firmware in the module pull it out of the frame. Move Jumper J16 into the *UPGRADE* position. Install the Upgrade cable provided (located in the vinyl pouch in the front of this manual) onto header J24. Re-install the module into the frame. Perform the upgrade as described in the *Upgrading Firmware* section in the front of the binder. Once the upgrade is complete, remove the module from the frame. Move J16 into the *RUN* position, remove the upgrade cable and re-install the module. The module is now ready for normal operation.

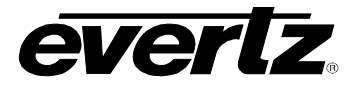

### <span id="page-37-0"></span>**6.3. CONTROLLING THE OUTPUT VIDEO STANDARD ON LOSS OF VIDEO**

Jumper J6, located near the toggle switch at the front of the module, controls the behaviour of the down converter outputs when there is no input video.

**J6:** To output 525i/59.94 (NTSC) video on loss of input video on the downconverted video outputs, install this jumper in the position closest to the front of the module.

> To output 625i/50 (PAL) on loss of input video on the downconverted video outputs, install this jumper in the position closest to the center of the module.

### <span id="page-37-1"></span>**6.4. DISABLING THE ON SCREEN DISPLAY ON THE PROGRAM VIDEO OUTPUTS**

Jumper J7, located directly above the pushbutton at the front of the module, determines whether the On Screen display will be shown on the downconverted SDI and analog outputs.

**J7:** To enable the On Screen display on the downconverted video outputs install this jumper in the position closest to the front of the module.

> To disable the On Screen display on the downconverted video outputs install this jumper in the position closest to the center of the module.

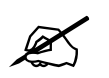

Installing jumper J7 closest to the center of the module will disable menus, CC<br>decoders and the status window **decoders and the status window.** 

### <span id="page-37-2"></span>**6.5. SELECTING THE FUNCTION OF THE COMP/SDI OUTPUTS 1 TO 3**

**OUTPUT SELECT:** Three jumpers J5, J2 and J3, located near the rear of the module, are used to select whether the COMP/SDI outputs 1 to 3 will contain SDI video or composite analog (NTSC/PAL) video.

> To select SDI on the output install the respective jumper in the SDI position (closest to the bottom edge of the card).

> To select composite analog on the output install the respective jumper in the COMP position (closest to the top edge of the card).

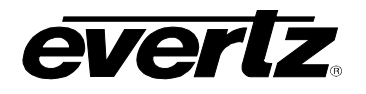

## <span id="page-38-0"></span>**6.6. STATUS WINDOW DISPLAY**

When the On Screen menus are not being displayed, the Status Window can be used to display the video parameters over top of the video. [Table 6-1](#page-38-1) describes the Status Window items that will be output on the OSD. Refer to section [5.11.1](#page-34-1) for information on how to configure the OSD to display the Status Window. The VistaLINK® interface also enables the monitoring of these parameters (see section  $7.2$ ).

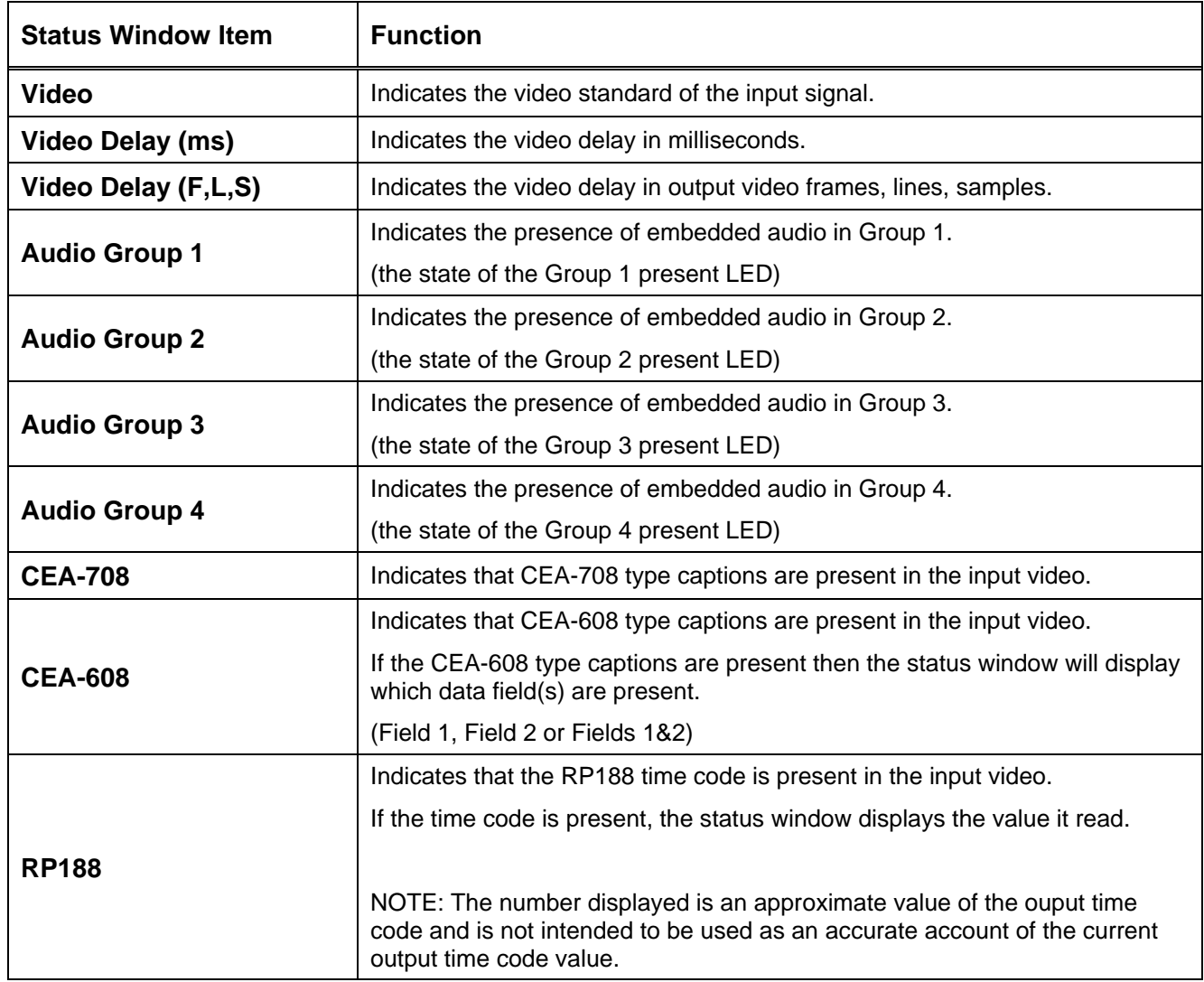

### <span id="page-38-1"></span>**Table 6-1: Status Window Display**

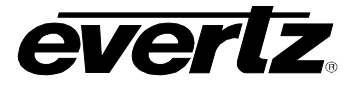

# <span id="page-39-0"></span>**7. VISTALINK® REMOTE MONITORING/CONTROL**

## <span id="page-39-1"></span>**7.1. WHAT IS VISTALINK®?**

VistaLINK<sup>®</sup> is Evertz's remote monitoring and configuration platform which operates over an Ethernet network using Simple Network Management Protocol (SNMP). SNMP is a standard computer network protocol that enables different devices sharing the same network to communicate with each other. VistaLINK<sup>®</sup> provides centralized alarm management, which monitors, reports, and logs all incoming alarm events and dispatches alerts to all the VLPro Clients connected to the server. Card configuration through VistaLINK**®** PRO can be performed on an individual or multi-card basis using simple copy and paste routines, which reduces the time to configure each module separately. Finally, VistaLINK® enables the user to configure devices in the network from a central station and receive feedback that the configuration has been carried out.

There are 3 components of SNMP:

- 1. An SNMP manager, also known as a Network Management System (NMS), is a computer running special software that communicates with the devices in the network. Evertz VistaLINK® Pro Manager graphical user interface (GUI), third party or custom manager software may be used to monitor and control Evertz VistaLINK® enabled products.
- 2. Managed devices (such as 7710DCDA-HD), each with a unique address (OID), communicate with the NMS through an SNMP Agent. Evertz VistaLINK<sup>®</sup> enabled 7700 series modules reside in the 3RU 7700FR-C MultiFrame and communicate with the manager via the 7700FC VistaLINK® frame controller module, which serves as the Agent.
- 3. A virtual database, known as the Management Information Base (MIB), lists all the variables being monitored, which both the Manager and Agent understand. Please contact Evertz for further information about obtaining a copy of the MIB for interfacing to a third party Manager/NMS.

For more information on connecting and configuring the VistaLINK® network, see the 7700FC Frame Controller chapter.

## <span id="page-40-0"></span>**7.2. VISTALINK® MONITORED PARAMETERS**

The following parameters can be remotely monitored through the VistaLINK® interface.

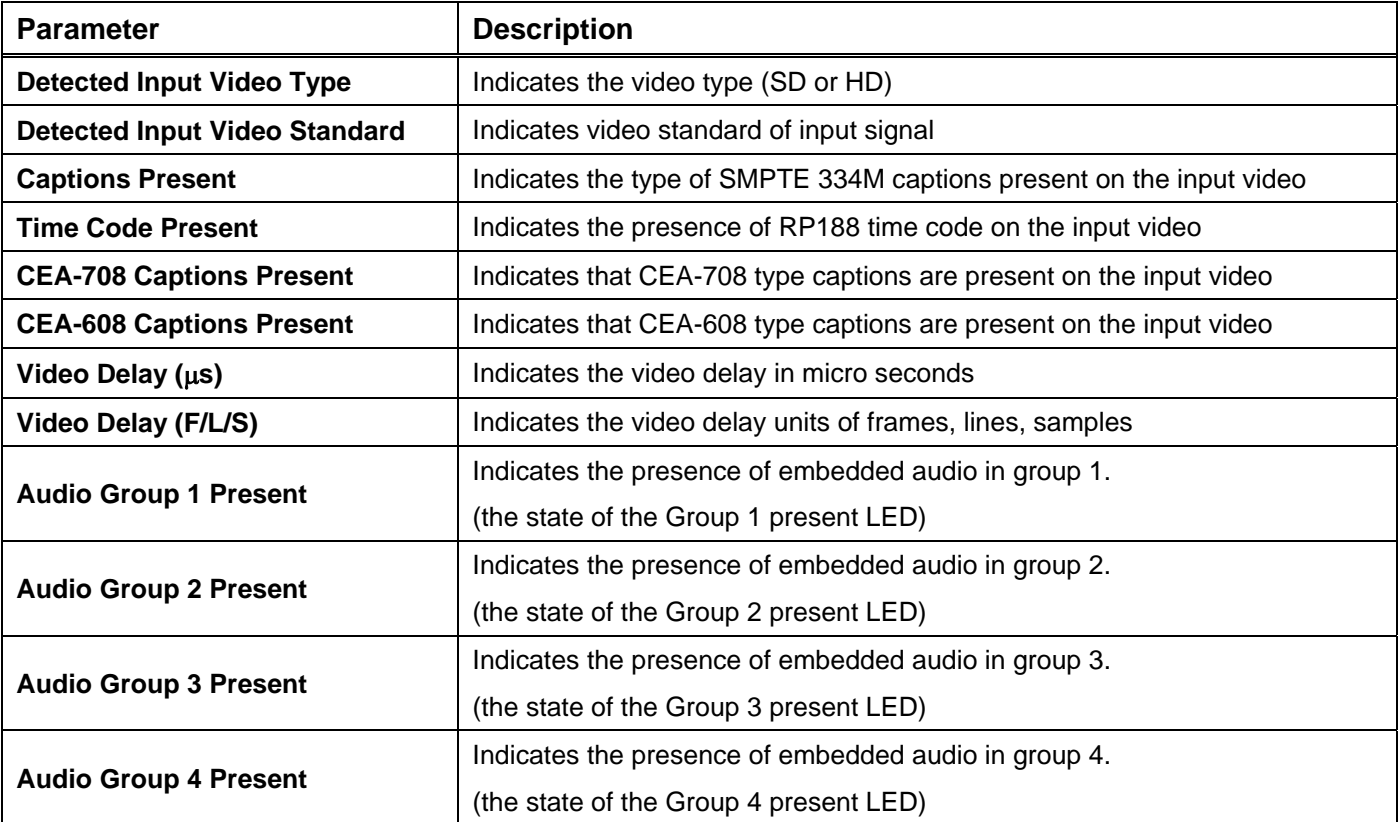

### <span id="page-40-2"></span>**Table 7-1: VistaLINK® Monitored Parameters**

## <span id="page-40-1"></span>**7.3. VISTALINK® TRAPS**

The following parameters can be configured as VistaLINK® Traps.

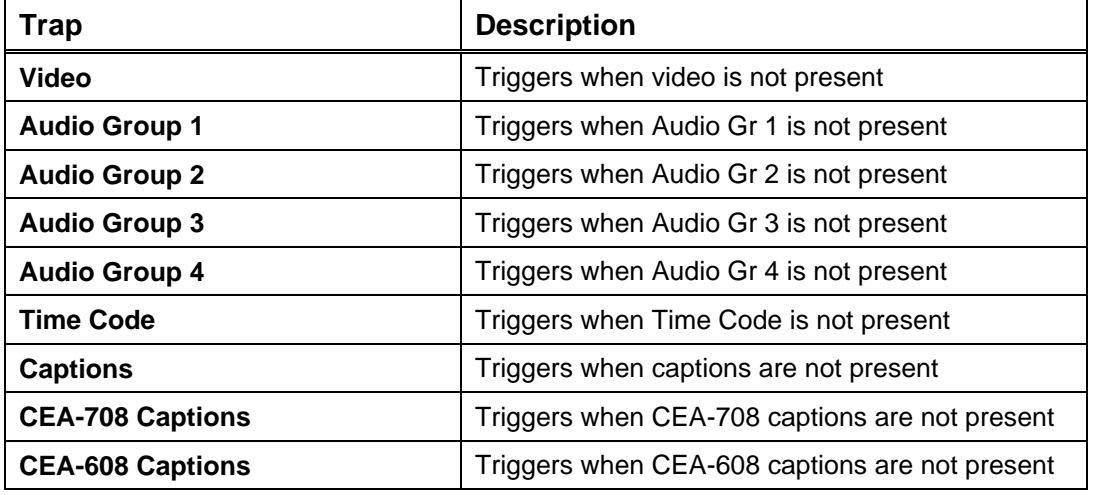

### <span id="page-40-3"></span>**Table 7-2: VistaLINK® Traps**

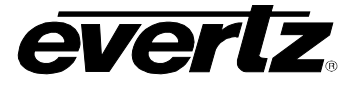

## <span id="page-41-0"></span>**7.4. VISTALINK® CONTROLLED PARAMETERS**

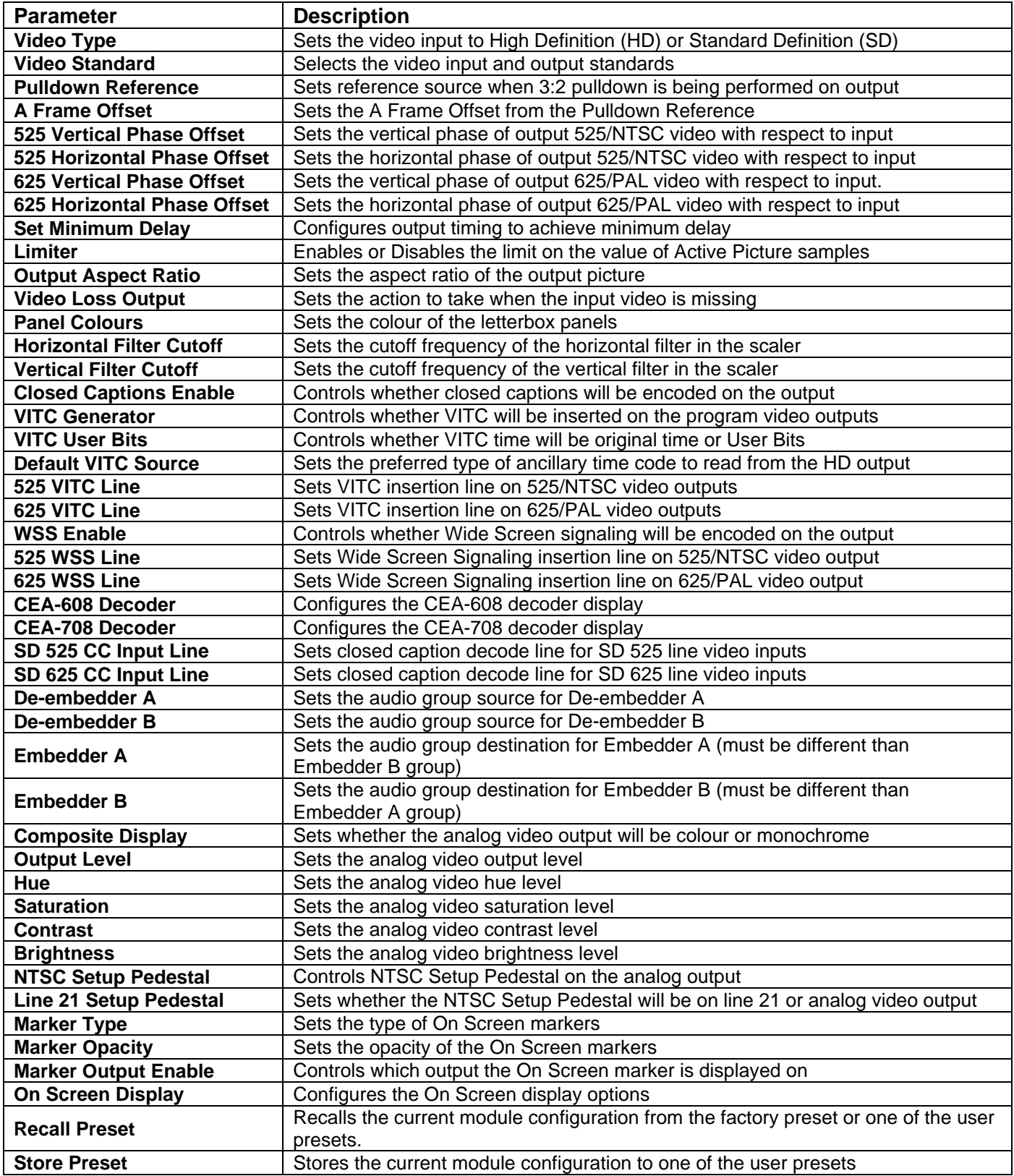

## <span id="page-41-1"></span>**Table 7-3: VistaLINK® Controlled Parameters**

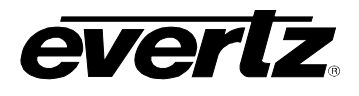

# <span id="page-42-0"></span>**8. MENU QUICK REFERENCE**

#### **Video**

- − **Video Type**
- − **Std**
- − **Pulldown Reference**
- − **A Frame Offset**
- − **525 V Phase Offset**
- − **525 H Phase Offset**
- − **625 V Phase Offset**
- − **625 H Phase Offset**
- − **Set Minimum Delay**
- − **Limiter**

### **CC Setup**

- − **CEA-608 Decoder** 
	- − **CC Channel**
	- − **Text Channel**
	- − **Text Window Top**
	- **Row**
	- − **Text Window Height**
	- − **XDS Display**
	- − **XDS Window Top Row**
	- − **XDS Window Height**
- − **CEA-708 Decoder**
- − **Service Number**
- − **SD 525 CC Input Line**
- − **SD 625 CC Input Line**

### **Utilities**

- − **On Screen Display**
- − **Recall Preset**
- − **Store Preset**
- − **Upgrade**
- − **About…**

### **Output Picture**

- − **Aspect Ratio**  − **Loss of Video**
- − **Panel Colours**

### **Scaler**

− **H Filter Cutoff**  − **V Filter Cutoff** 

# **VANC Data**

# **Processing**

- − **Closed Captions En/Dis**
- − **VITC Generator**
- − **VITC UB**
- − **Dflt VITC Source**
- − **525 VITC Line**
- − **625 VITC Line**
- − **WSS En/Dis**
- − **525 WSS Line Num**
- − **625 WSS Line Num**

### **Markers**

- − **Type**
- − **Opacity**
- − **Output Enable**
- − **Brightness**

**Analog Output**

− **Hue**  − **Saturation**  − **Contrast** 

− **NTSC Setup Pedestal** 

− **Composite Display**  − **Output Level** 

− **Line 21 Setup Pedestal** 

− **De-embedder A**  − **De-embedder B**  − **Embedder A** 

− **Embedder B** 

**Audio** 

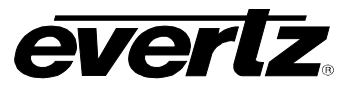

*This page left intentionally blank*